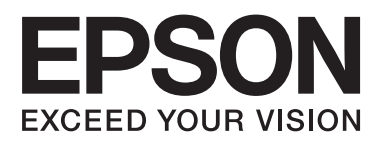

# Epson Connect 使用說明

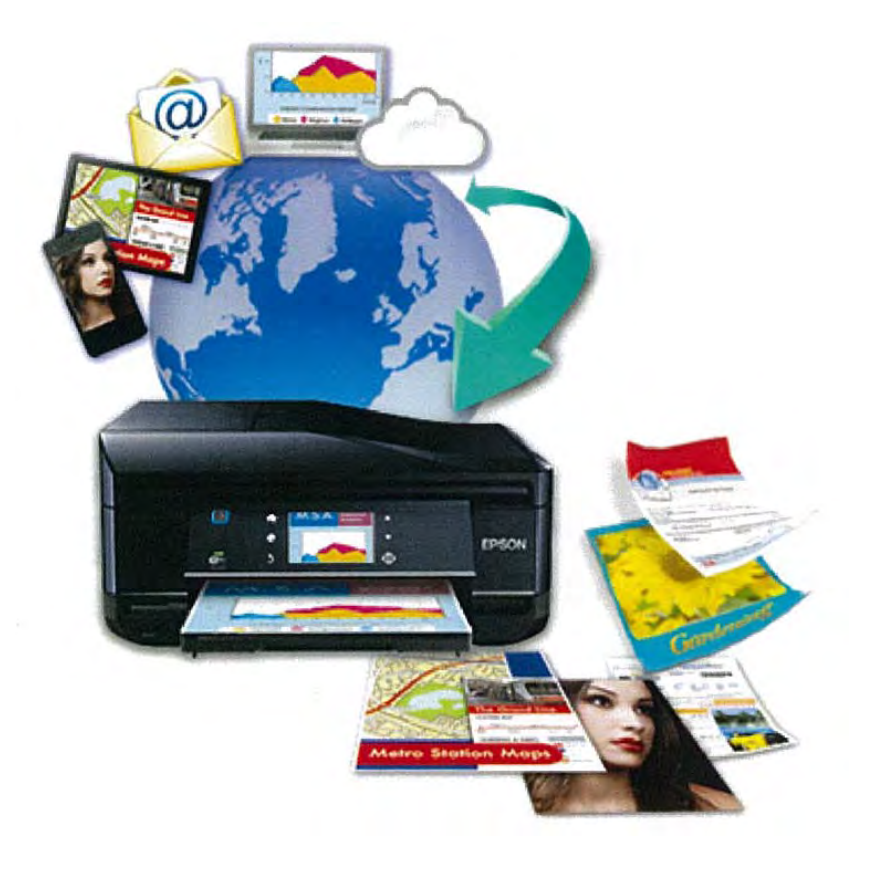

NPD4857-00 TC

## **目錄**

## Epson Connect **[及其他行動解決方案](#page-2-0)**

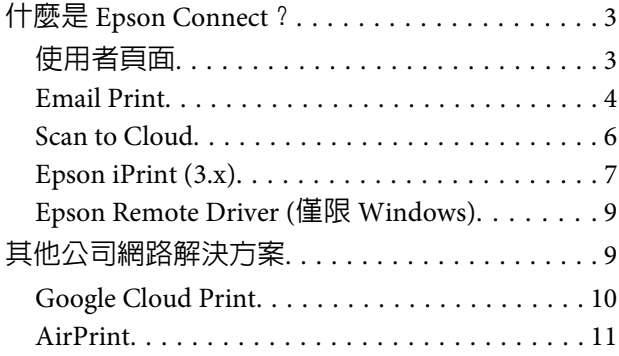

## **[登錄印表機及使用者帳戶](#page-11-0)**

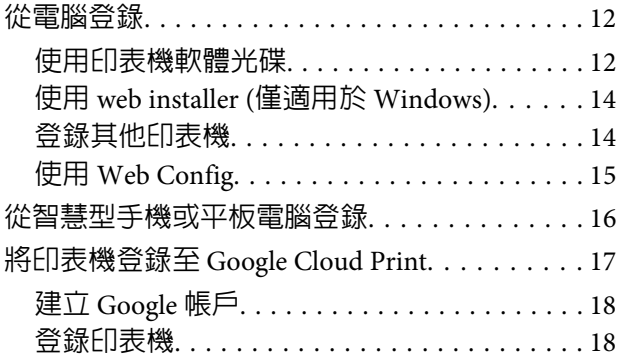

## **[使用服務](#page-18-0)**

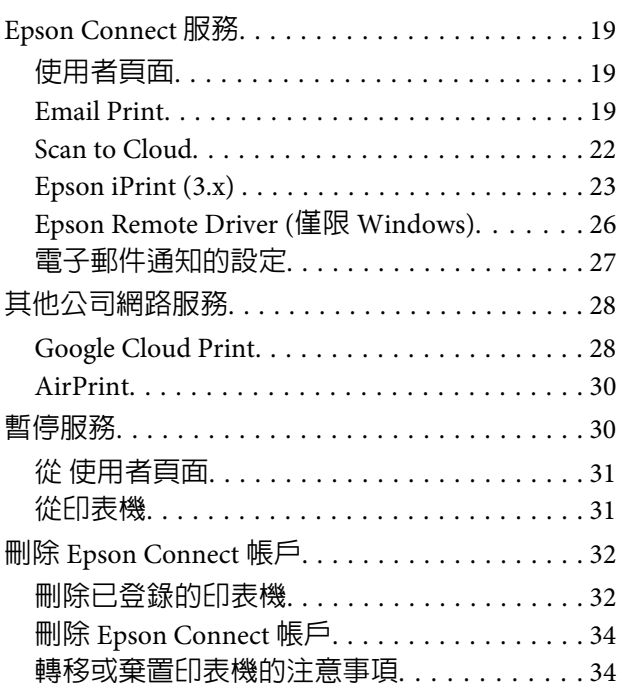

## **[疑難排解](#page-35-0)**

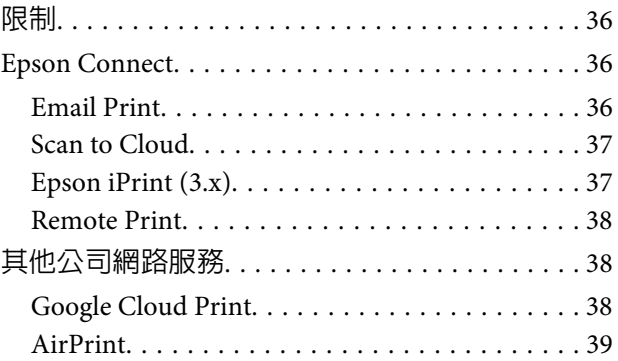

## **[附錄](#page-39-0)**

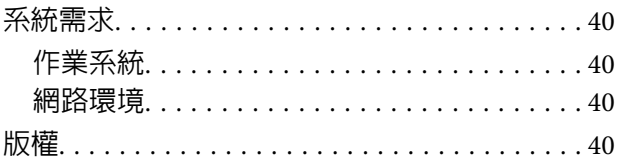

## <span id="page-2-0"></span>Epson Connect **及其他行動解決方案**

## **什麼是** Epson Connect**?**

Epson Connect 提供行動服務,任何地方都能讓您進行列印及掃描。

不論在家中、辦公室或世界任何地方,都可以使用您的智慧型手機、平板電腦或行動電腦列印相片與文 件。如果您將掃描資料傳送至 Epson Connect 相容印表機,則可將該印表機作為彩色傳真機。此外,您還 可使用 Epson 印表機掃描檔案並上傳至特定目的地,如雲端儲存服務或「雲端」帳戶。

您可從以下網址開啟 Epson Connect 入口網站: <https://www.epsonconnect.com/>

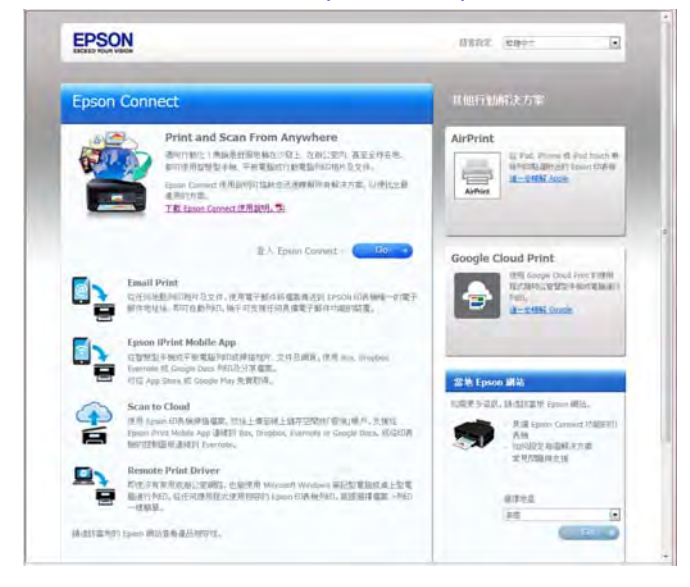

可用的服務如下。

- ❏ [Email Print] (透過傳送電子郵件,便可從任何地方列印相片及文件。)
- ❏ [Scan to Cloud] (將文件及相片掃描至「雲端」。)
- ❏ [Epson iPrint] (iOS 或 Android 智慧型手機及平板電腦專用的無線列印應用程式。)
- ❏ [Epson Remote Driver] (可從網際網路進行遠端列印。)

#### **M**d言丰:

可用的服務會因印表機的型號而有不同。服務相關資訊也可能有更新。如需可用服務的詳細資訊或想取得最 新資訊,請瀏覽當地的 Epson 網站。

若要使用 Epson Connect 服務,您還需要在 使用者頁面上進行設定。下列單元提供各種裝置的摘要。

## **使用者頁面**

在 使用者頁面上,您可管理帳戶和印表機資訊,以及進行列印設定或設定電子郵件通知。從連上網際網路 的智慧型手機、平板電腦或桌上型電腦上,皆可開啓 使用者頁面。

<span id="page-3-0"></span>請從以下網站開啟 Epson Connect 使用者頁面登入頁面: <https://www.epsonconnect.com/user/>

將印表機和帳戶登錄到 Epson Connect 後,您可從 使用者頁面執行以下操作:

- ❏ 顯示 Epson Connect 服務的已登錄印表機清單
- ❏ 顯示及取消 Email Print 與 Remote Print 服務的列印工作
- ❏ 建立及編輯 Email Print 服務的 核准寄件者清單
- ❏ 編輯 Epson Connect 服務的使用者帳戶和已登錄印表機資訊
- ❏ 暫停及恢復 Email Print
- ❏ 電子郵件通知的設定
- ❏ 啟用 Remote Print 及設定 Remote Print 服務的 存取金鑰
- ❏ 建立及編輯 Scan to Cloud 服務的 目的地清單

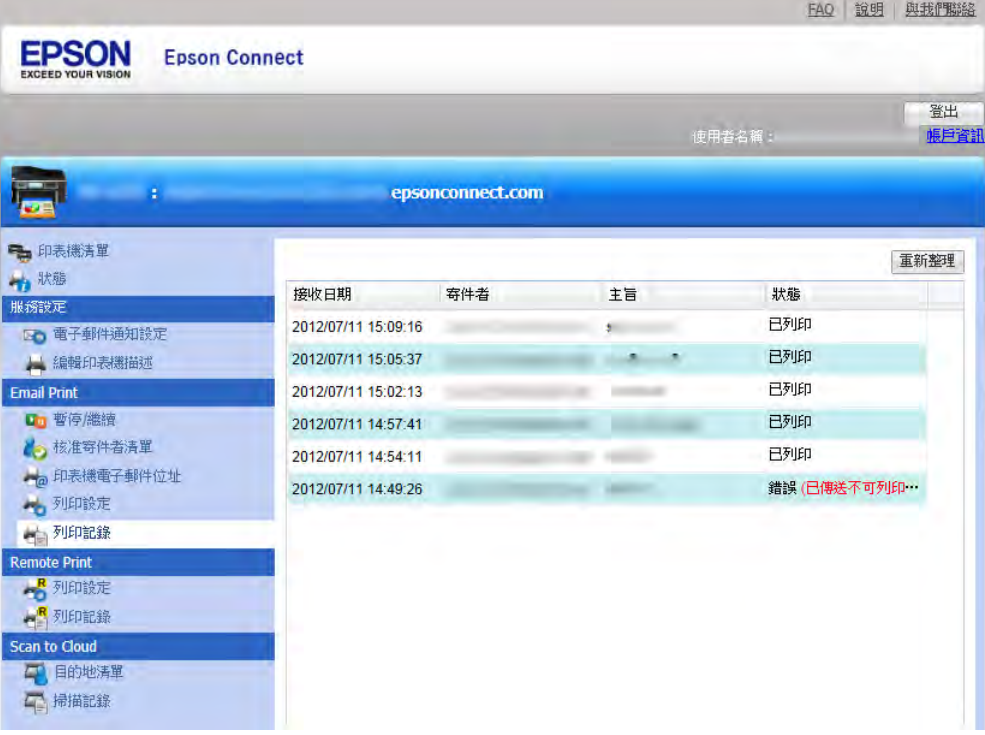

### Email Print

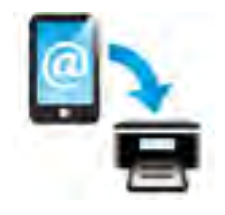

當您將 Epson Connect 相容印表機和帳戶登錄至 Epson Connect 服務時,電子郵件位 址隨即會指派給您的印表機。現在,您可從自己的行動裝置或電腦,將資料列印給 世界各地使用 Epson 印表機的任何人。不論您在印表機旁,或遠在世界的其他地方, 都可以列印您的電子郵件以及附加的 Microsoft Office 文件和 PDF。

#### Epson Connect **及其他行動解決方案**

<span id="page-4-0"></span>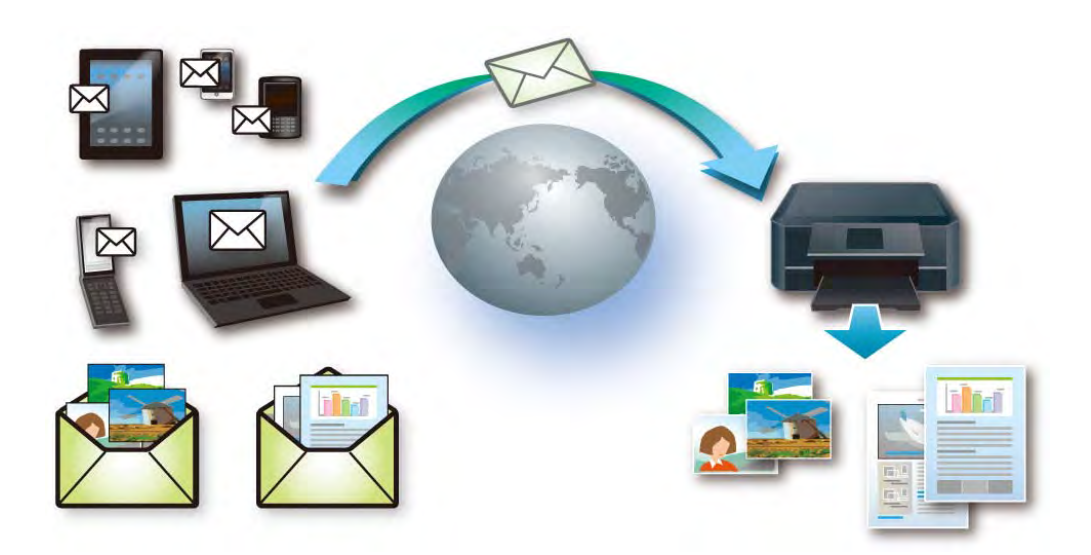

#### **相容裝置**

可傳送電子郵件的任何裝置,如桌上型電腦、智慧型手機、平板電腦及行動電話。 ◆請參考 第40頁 ["作業系統"](#page-39-0)

#### **連線環境需求**

❏ 透過無線 (Wi-Fi) 或有線 (Ethernet) 網路連上網際網路並登錄到 Epson Connect 服務的印表機。

❏ 可以連上網際網路的裝置。

### **相容檔案類型**

Word (doc, docx), Excel (xls, xlsx), PowerPoint (ppt, pptx), PDF, JPEG, BMP, GIF, PNG, TIFF

#### **附註:**

您無法列印電子郵件內文或壓縮檔以外的文字檔 (純文字)。

## **範例**

❏ **從行動裝置列印文件或相片**

將出外旅遊時拍下的相片傳送至家中的印表機。

❏ **將相片傳送給居住在遠方的家人**

將附加相片的電子郵件傳送至家人的印表機。

## <span id="page-5-0"></span>Scan to Cloud

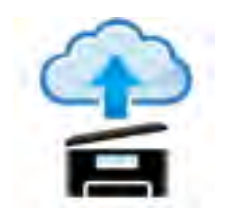

您可將掃描檔案傳送至您在使用者頁面中指定的目的地。您只需要使用連上網際網路的 Scan to Cloud 相容印表機掃描您的檔案,便可完成操作。透過將掃描檔案傳送至 Epson Connect 相容印表機的電子郵件位址,您可將此服務作為彩色傳真服務。您也可以將 掃描檔案傳送至 Evernote、eFax、Kindle 等公司提供的線上服務 (您可能需要建立帳 戶並支付這些服務的費用)。

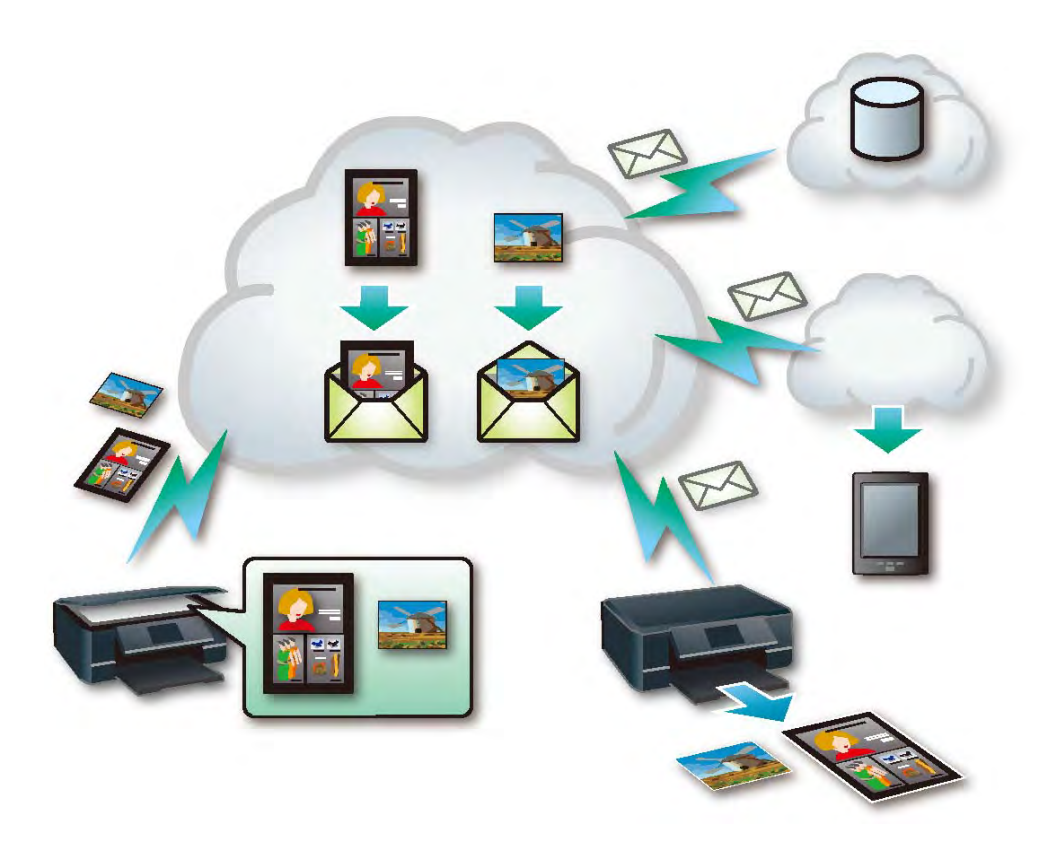

#### **連線環境需求**

- ❏ 印表機必須透過無線 (Wi-Fi) 或有線 (Ethernet) 網路連上網際網路並登錄到 Epson Connect 服務。
- □ 在開始使用 Epson Connect 的 Scan to Cloud 功能前,您必須在 使用者頁面上建立 目的地清單。

#### **相容檔案類型**

Jpeg, PDF

### **範例**

- ❏ **當作彩色傳真服務** 您可使用 Email Print 及 Scan to Cloud 服務,讓您的 Epson 印表機提供彩色傳真服務。
- ❏ **將印刷資料上傳至雲端儲存服務** 將印刷資料掃描成 PDF 並上傳至雲端儲存服務。

#### <span id="page-6-0"></span>❏ **將文件傳送至** [Kindle]

掃描並傳送文件至 Kindle Personal Document Service 的電子郵件位址,從 Kindle 閱讀您的文件。

## Epson iPrint (3.x)

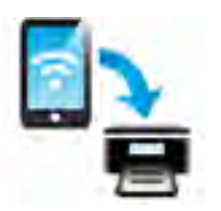

您可從智慧型手機或平板電腦 (iOS/Android),在連上無線 (Wi-Fi) 網路的 Epson 印表 機上列印您的文件及相片。您甚至可以掃描並儲存裝置中的檔案,再以電子郵件送 出檔案,或者上傳至 Evernote。

若您的印表機支援 Email Print,您可使用網際網路進行遠端列印。

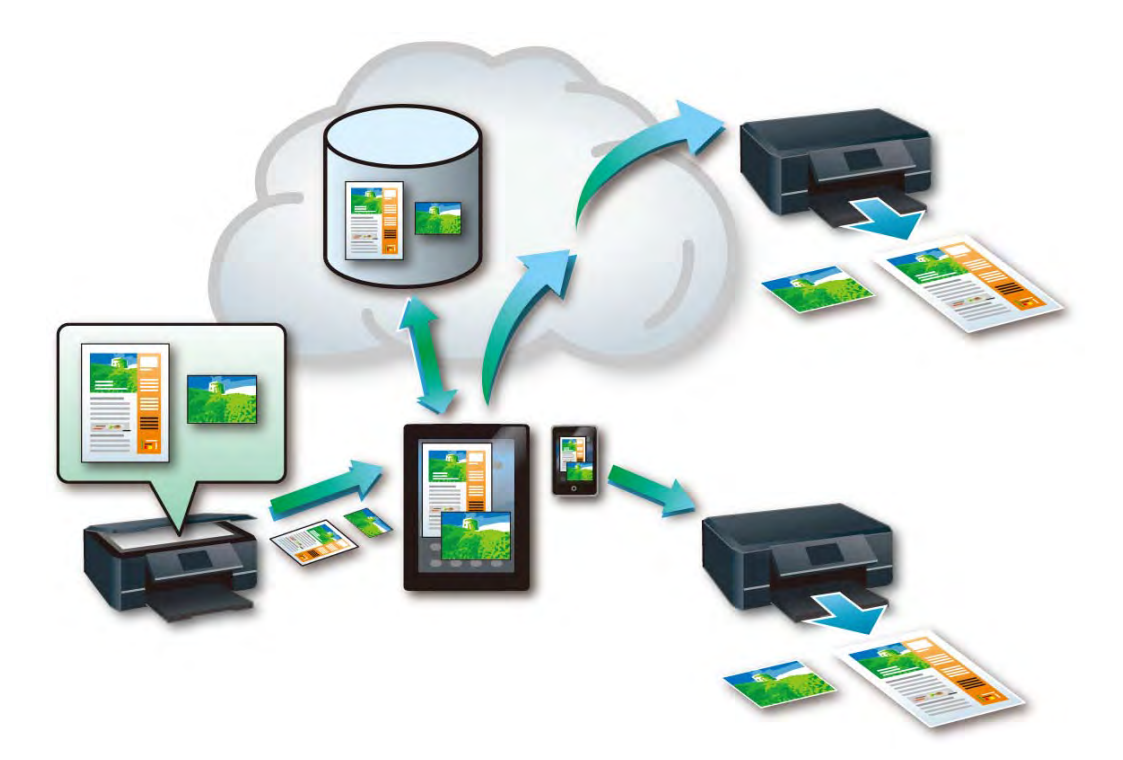

#### **相容裝置**

執行 iOS 或 Android 的任何裝置,如智慧型手機及平板電腦。

### **連線環境需求**

可用功能與相容檔案類型會因印表機連線的網路環境而有不同。

#### **網路環境與可用功能**

可用功能會因印表機的作業環境與所用的裝置而有不同。

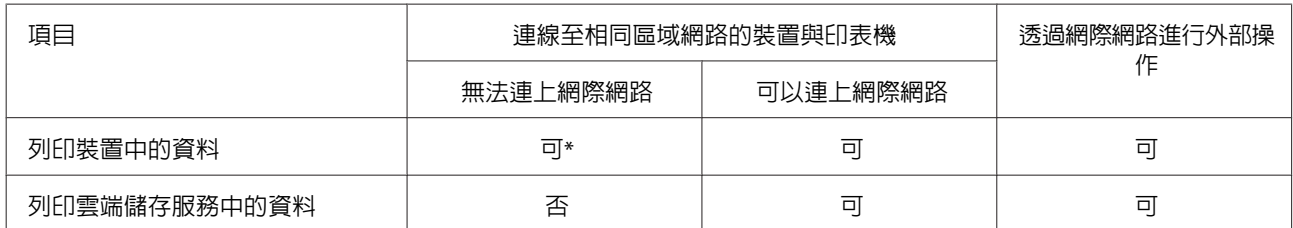

#### Epson Connect **及其他行動解決方案**

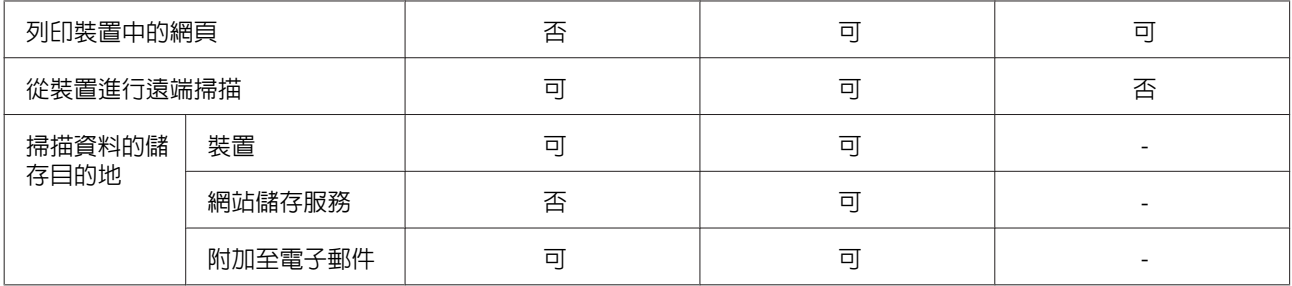

\* 根據檔案格式,可能需要網際網路連線。

## **相容檔案類型**

不同網路與作業系統類型之間的檔案相容性。

#### **附註:**

支援檔案類型的清單可能有更新。如需最新資訊,請瀏覽當地的 Epson 網站。

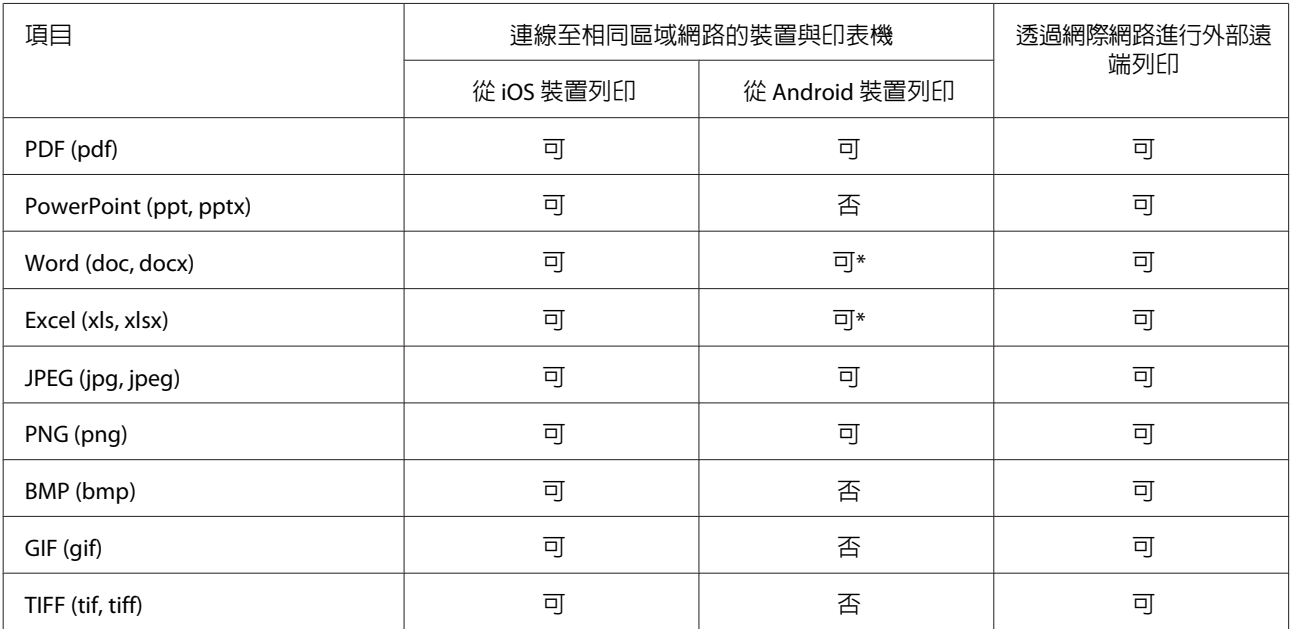

\* 需要網際網路連線。

## **範例**

- ❏ **列印儲存在行動裝置中的相片及文件** 無須使用驅動程式或連接線,隨時列印儲存在裝置中的相片及文件。
- ❏ **將掃描檔案儲存至行動裝置或雲端儲存服務** 將文件掃描至您的裝置或雲端儲存服務,如 Evernote 及 Dropbox。
- ❏ **將掃描檔案附加到電子郵件** 掃描列印影像、附加到電子郵件,然後傳送給某個人。
- ❏ **從遠方辦公室內的印表機列印印刷資料** 將印刷資料儲存至雲端儲存服務後,便可從任何地方列印。您可進行紙張大小、紙張種類、列印品質 等列印設定,以及顯示列印預視。

## <span id="page-8-0"></span>Epson Remote Driver (**僅限** Windows)

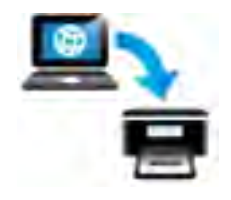

您可從遠方辦公室透過網際網路使用 Epson Connect 相容印表機。當列印文件或相片 時,您就好像使用連接至自己電腦的印表機一樣。

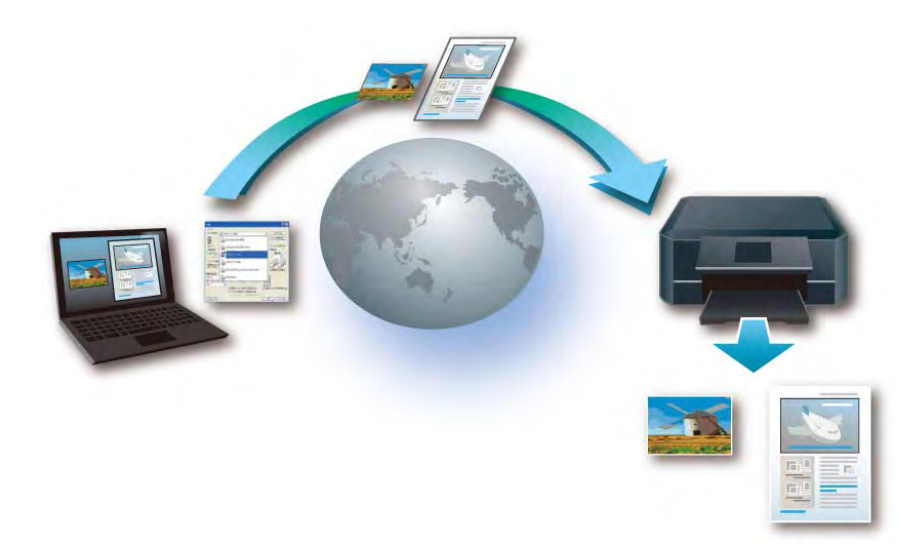

### **相容裝置**

Windows 電腦

#### **連線環境需求**

- ❏ 透過無線 (Wi-Fi) 或有線 (Ethernet) 網路連上網際網路並登錄到 Epson Connect 服務的印表機。
- ❏ 可以連上網際網路的裝置。

#### **相容檔案類型**

具有列印功能的應用程式,如 Word、Excel 及 PowerPoint。

#### **範例**

#### ❏ **在視訊會議列印印刷資料**

在視訊會議期間,透過網際網路從遠方辦公室的印表機列印補充的印刷資料。若要使用 Remote Print 進行列印,您只要透過網際網路選取印表機。

## **其他公司網路解決方案**

Epson 印表機支援其他行動解決方案。可用的服務會因印表機的型號而有不同。請瀏覽當地的 Epson 網站, 查看您印表機的可用服務。

## <span id="page-9-0"></span>Google Cloud Print

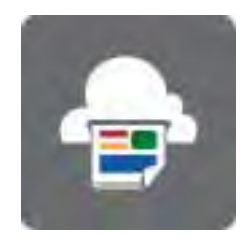

Google Cloud Print 可讓您從智慧型手機或平板電腦使用 Gmail、Google Docs 帳戶及 其他支援應用程式進行行動列印。您也可以不使用驅動程式或連接線,直接從 Chromebooks 及 Google Chrome 瀏覽器進行列印,並與其他人共用印表機。

如需 Google Cloud Print 的詳細資訊,請瀏覽 Google 網站。

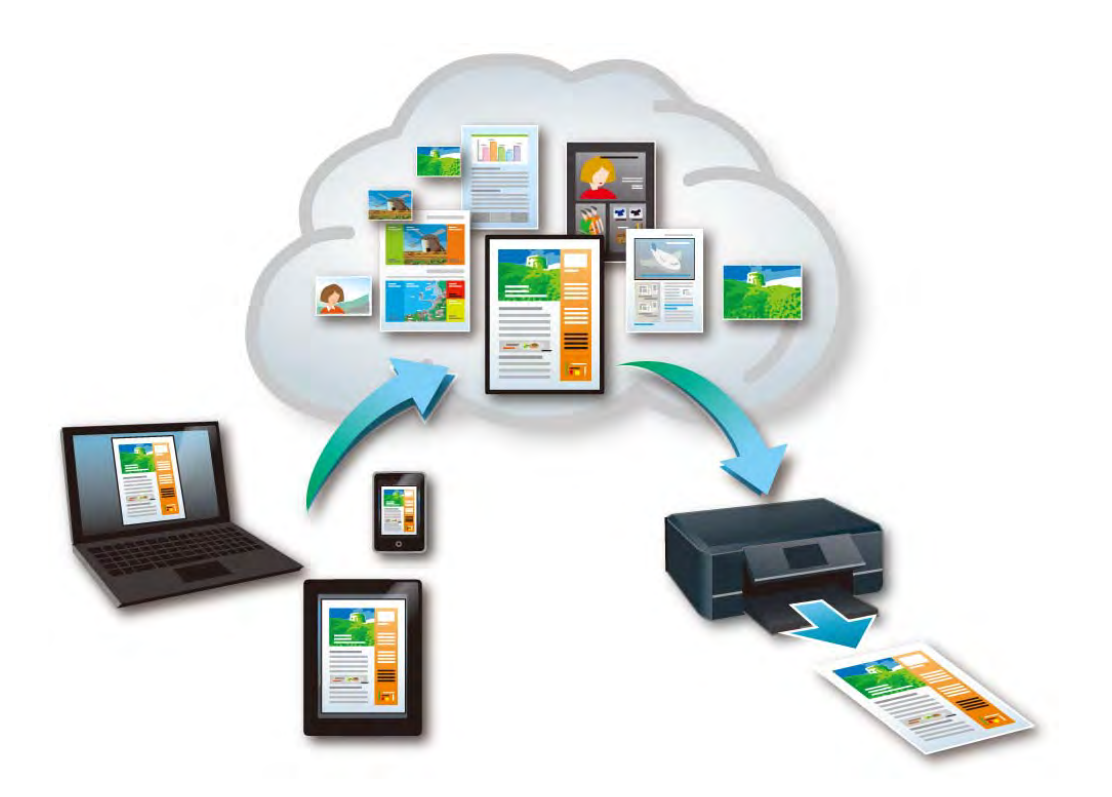

### **相容裝置**

可以連上網際網路並使用 Google 帳戶登入 Google 網站的任何裝置,如桌上型電腦、智慧型手機或平板電 腦。

### **連線環境需求**

- ❏ 透過無線 (Wi-Fi) 或有線 (Ethernet) 網路連上網際網路並登錄到 Google Cloud Print 服務的印表機。
- ❏ 可以連上網際網路的裝置。

#### **相容檔案類型**

- ❏ 可從 Google Chrome 列印的檔案
- ❏ Gmail 的電子郵件
- ❏ Google Docs 支援的檔案

<span id="page-10-0"></span>如需完整檔案類型的詳細資訊,請瀏覽 Google 網站。

### **範例**

#### ❏ **從** [Google] **網站上列印檔案**

從任何地方列印 Gmail 中收到的電子郵件及 Google Docs 中的資料。若電腦上有安裝 Google Chrome, 您可使用 Google Cloud Print 列印顯示的網頁、PDF、影像等。

### AirPrint

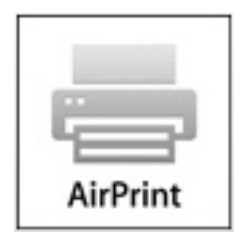

AirPrint 允許從您的 iPad、iPhone 或 iPod touch,輕鬆列印雷子郵件、相片、網百 及文件。您無需下載任何軟體、安裝任何驅動程式或連接任何連接線。只要隨手 一按,便可在螢幕上檢視内容、擱置已列印的副本。

如需 AirPrint 的詳細資訊,請瀏覽 Apple 網站。

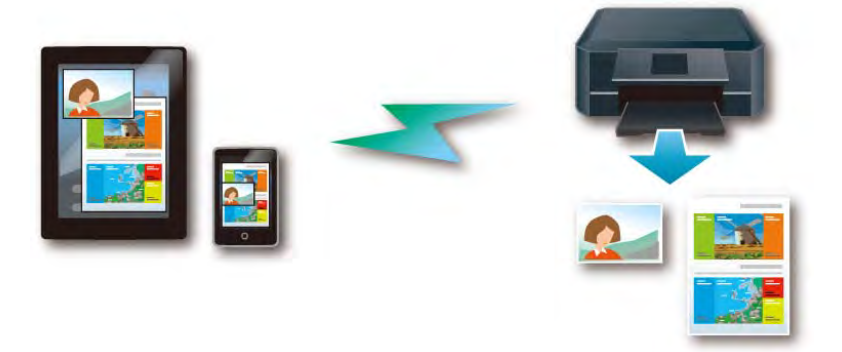

## **相容裝置**

執行最新 iOS 版本的 iPad (所有型號)、iPhone (3GS 以上)、iPod touch (第三代以上)

### **連線環境需求**

- ❏ 連上區域網路的印表機。
- ❏ 連上與印表機相同網路的裝置。

#### **相容裝置**

AirPrint 相容應用程式支援的檔案。

#### **範例**

❏ **列印正在瀏覽的網頁** 當您在 Safari 上看見喜歡的網站時,只要輕按幾下變更輕鬆列印。

<span id="page-11-0"></span>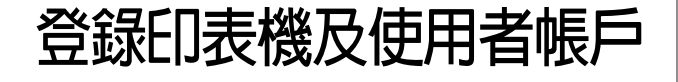

建立您的 Epson Connect 帳戶,然後將印表機登錄到 Epson Connect 服務。

在登錄印表機及建立使用者帳戶前,您必須將印表 機連上網路,以便從電腦上操作。依照 "安裝說 明"設定使用說明中的指示,執行印表機的初始設 定及網路設定。

## **從電腦登錄**

## **使用印表機軟體光碟**

使用印表機軟體光碟中的安裝程式,可從您的電腦 啟動 Epson Connect 服務。

#### **附註:**

- □ 您必須在瀏覽器中啓用 JavaScript, 才能登錄印 表機。
- □ 如果您的印表機需要使用 Proxy 伺服器連上網 際網路,請確定 Internet Explorer 中的 Proxy 設 定正確無誤。
- ❏ 建議使用下列網際網路連線登錄印表機。 最低下載速度:512 Kbps 以上 建議下載速度:1 Mbps 以上

#### **適用** Windows

#### **附註:**

- □ 如果完成印表機的初始設定後直接進行設定, 請跳過步驟 1。
- □ 根據印表機的型號,可能在完成印表機的初始 設定後直接開始 Epson Connect 的設定。如果 沒有開始,請依照螢幕上的操作說明。

1 開啓印表機電源,將印表機軟體光碟插入電<br>1 .... 腦。

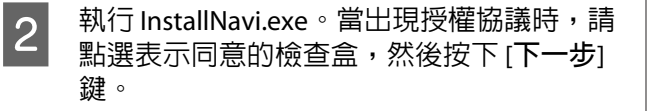

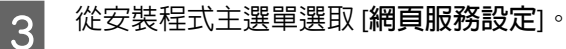

- 2 按下 [下一步]鍵。
- E 按下 [Epson Connect **印表機設定**]。
- F 自動搜尋印表機。選取印表機,然後按下 [**<sup>下</sup> 一步**]鍵。
- G 即顯示 授權協議。選取 [**接受**],然後按下 [**<sup>下</sup> 一步**]鍵。
- 8 將紙張裝入印表機,出現列印確認畫面時,<br>■ 按下 [**確定**]鍵。即開始將印表機登錄至 Epson Connect 服務的程序。
- I 當顯示使用者帳戶登錄畫面時,按下 [**註冊**]。

!**注意:** 如果沒有完成使用者帳戶登錄程序,將 無法使用 Epson Connect 服務。

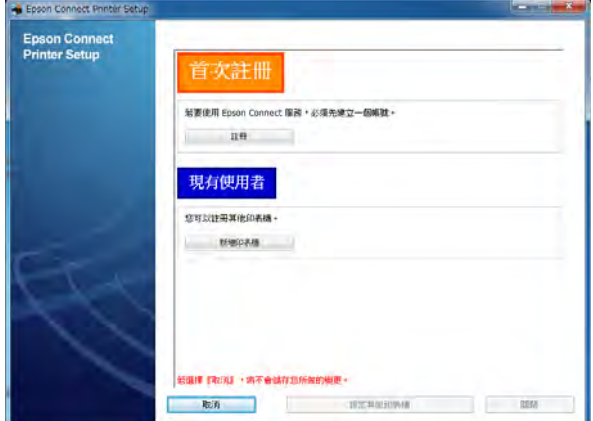

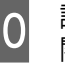

10 請依照螢幕上的操作說明輸入您的帳戶資訊。 關於登錄的詳細資訊,請參考 第13頁 ["建](#page-12-0) 立 [Epson Connect](#page-12-0) 帳戶 " 。

> 完成登錄時,設定資訊表即會從您登錄的印 表機列印,同時通知電子郵件會傳送至您的 電子郵件位址。

K 按下 [**關閉**],即自動開啟 Epson Connect 入口 網站。

您現在可以使用 Epson Connect 服務。 請參考 第19頁 "[Epson Connect](#page-18-0) 服務" 。

### <span id="page-12-0"></span>**適用** Mac OS X

**1** 啓動 Download Navigator。

雙擊 [Macintosh HD] > [**應用程式**] > [Epson Software] > [Download Navigator], 然後雙擊 [Download Navigator] 圖示。

#### **附註:**

如果找不到 Download Navigator,請從印表 機的軟體光碟安裝。

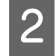

2 當顯示 [Epson Connect **印表機設定**] 時,請選 取並安裝。

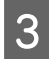

3 啓動 Epson Connect 印表機設定,然後依照 螢幕上指示操作。

> 雙擊 [[Macintosh HD]]、[[**應用程式**]]、[[Epson Software]] 及 [[Epson Connect **印表機設定**]]。

**4 自**動搜尋印表機。選取印表機,然後按下 [**下 一步**]鍵。

E 即顯示授權協議。選取 [**接受**],然後按下 [**<sup>下</sup> 一步**]鍵。

**ては、将紙張裝入印表機,出現列印確認畫面時,**<br>6 特定:密宗辯、明明松將印書機發與召。 按下 [**確定**]鍵。即開始將印表機登錄至 Epson Connect 服務的程序。

G 當顯示使用者帳戶登錄畫面時,按下 [**註冊**]。

#### !**注意:**

如果沒有完成使用者帳戶登錄程序,將 無法使用 Epson Connect 服務。

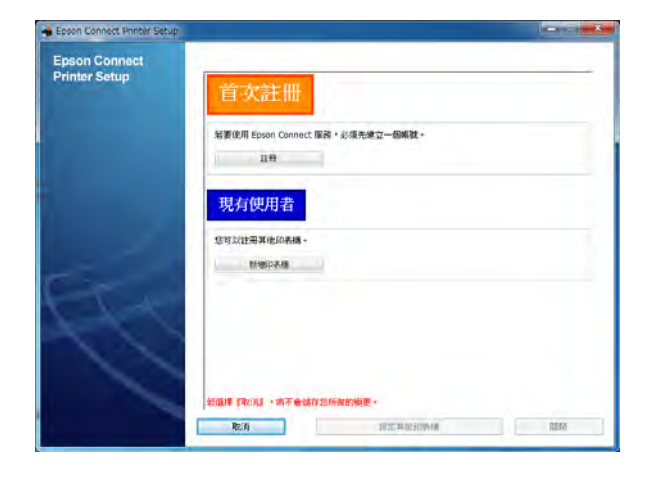

■ 高依照螢幕上的操作說明輸入您的帳戶資訊。<br>■ 關於登錄的詳細資訊,請參考 第13頁 "建 立 Epson Connect 帳戶 " 。

> 完成登錄時,設定資訊表即會從您登錄的印 表機列印,同時通知電子郵件會傳送至您的 電子郵件位址。

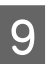

**9 按下 [關閉]**,即自動開啓 Epson Connect 入口 網站。

您現在可以使用 Epson Connect 服務。 請參考 第19頁 "[Epson Connect](#page-18-0) 服務" 。

## **建立** Epson Connect **帳戶**

若是第一次登錄印表機,您必須先建立 Epson Connect 帳戶。

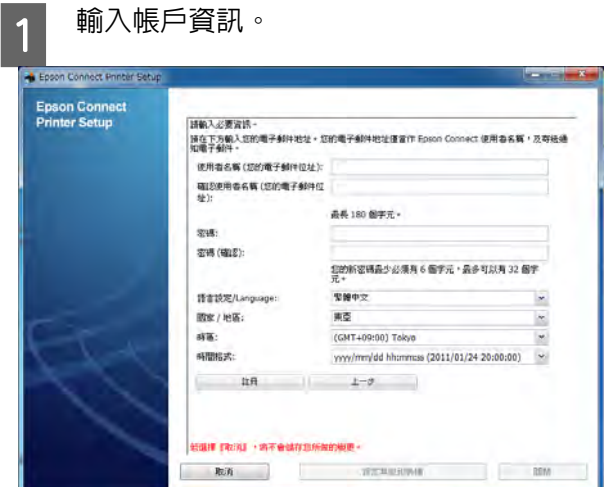

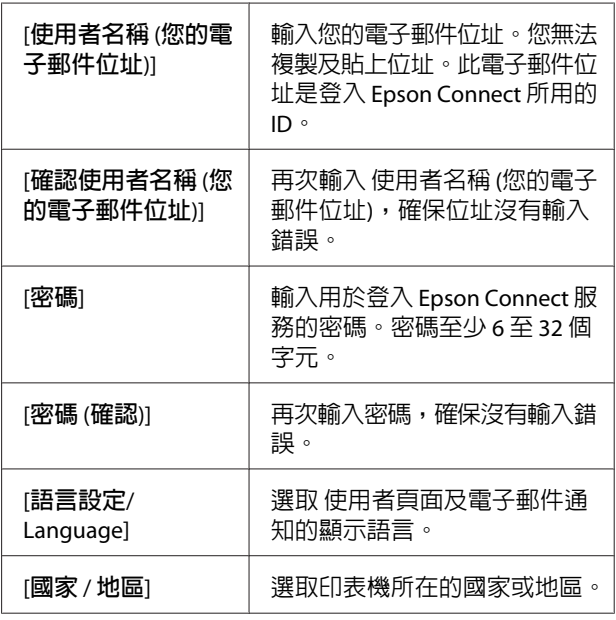

<span id="page-13-0"></span>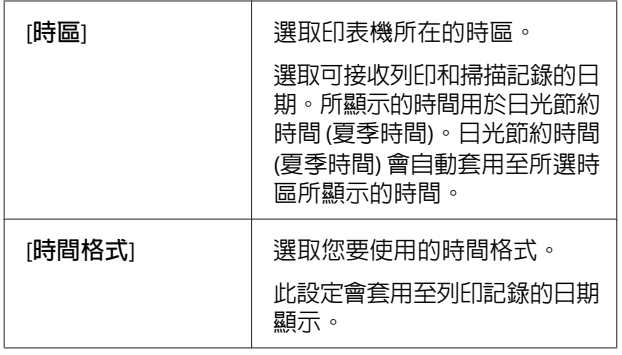

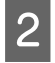

 $\begin{bmatrix} 2 & \end{bmatrix}$ 輸入完帳戶資訊後,按下 [註冊]。

## **使用** web installer (**僅適用於** Windows)

如果無法使用印表機軟體光碟 (如電腦沒有 CD/DVD 光碟機),您可使用下列程序進行設定。

#### **附註:**

- ❏ 建議使用下列網際網路連線登錄印表機。 最低下載速度:512 Kbps 以上 建議下載速度:1 Mbps 以上
- ❏ 請確定已開啟印表機電源。

1 開啓當地的 Epson 網站,並下載"Web Installer" 或 "ComboInstaller" (這些應用程 式的名稱根據所在地區或國家而定)。

2 依照螢幕上的操作說明啓動安裝程式,然後 將印表機連接到網路。

> 繼續參考下一單元 "登錄其他印表機",建 立您的 Epson Connect 帳戶並登錄印表機。

## **登錄其他印表機**

如果要新增已登錄至 Epson Connect 服務的印表機, 您可執行下列程序。

**附註:**

建議使用下列網際網路連線登錄印表機。 最低下載速度:512 Kbps 以上 建議下載速度:1 Mbps 以上

1 開啓印表機電源。

2 啓動 Epson Connect 印表機設定,然後依照 螢幕上指示操作。

> Windows:按下[**開始**] > [**所有程式**] > [Epson] > [Epson Connect **印表機設定**]及 [Epson Connect **印表機設定**]。

> Mac OS X:[Macintosh HD] > [**應用程式**] > [Epson Software] 及 [Epson Connect **印表機設 定**]。

#### **附註:**

如果找不到 Epson Connect 印表機設定,請 使用下列任一個選項下載 Download Navigator,然後啟動 Epson Connect 印表機 設定。

- ❏ 從 軟體更新:按下[**開始**] > [**所有程式**] > [Epson] > 機型名稱 > [**軟體更新**]
- ❏ 從以下網址: [http://support.epson.net/](http://support.epson.net/dnavi/) [dnavi/](http://support.epson.net/dnavi/)

C 當顯示使用者帳戶登錄畫面時,按下 [**新增印 表機**]。

> **附註:** 若您是第一次將印表機登錄至 Epson Connect,請按下 [**註冊**]。

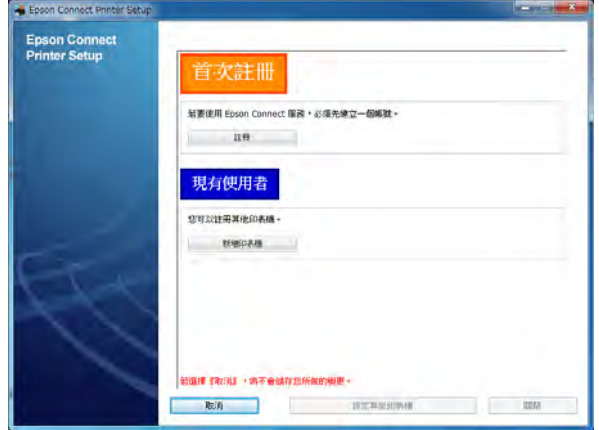

4 請依照螢幕上的操作說明。

完成登錄時,設定資訊表即會從您登錄的印 表機列印,同時通知電子郵件會傳送至您的 電子郵件位址。

**5 按下 [關閉]**,即自動開啓 Epson Connect 入口<br>网站: 網站。

<span id="page-14-0"></span>您現在可以使用 Epson Connect 服務。 請參考 第19頁 "[Epson Connect](#page-18-0) 服務" 。

## **使用** Web Config

您可使用 Web Config (印表機內嵌網頁) 設定 Epson Connect 服務。

#### **附註:**

- ❏ 若 "Epson Connect服務" 沒有顯示在印表機的 Web Config 選單,請使用印表機的軟體光碟或 Epson Connect Printer Setup 在您的電腦上設定 並登錄您的印表機及帳戶。
- □ 開始設定前,請啓用瀏覽器中的 JavaScript 及 cookies。

### **若要開啟** Web Config

開啓瀏覽器並輸入印表機的 IP 位址,如下所示。 http://<印表機 IP 位址> (不加 < >)

## **附註:** 您可利用下列任一種方式檢查印表機的 IP 位址。如

需網路狀態的詳細資訊,請參考印表機的說明文 件。

- ❏ 印表機控制面板上的網路狀態
- ❏ 網路狀態表
- ❏ 網路連線檢查報告

#### **登錄印表機及使用者帳戶**

建立您的 Epson Connect 帳戶, 然後將印表機登錄到 Epson Connect 服務。

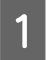

開啓印表機電源。

2 在瀏覽器中開啓印表機的 Web Config。<br>2

若要顯示 Web Config,請參考 第15頁 "若 要開啟 Web Config" 。

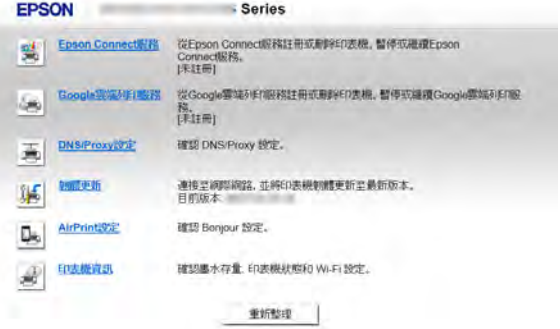

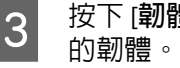

3 按下 [韌體更新],然後依照指示更新印表機

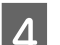

D 按下 [Epson Connect**服務**]。

E 當顯示使用者帳戶登錄畫面時,按下 [**註冊**]。

!**注意:** 在完成使用者帳戶登錄並列印出設定資 訊表前,請勿關閉瀏覽器。 如果在完成登錄前關閉瀏覽器,您無法 使用 Epson Connect 服務。

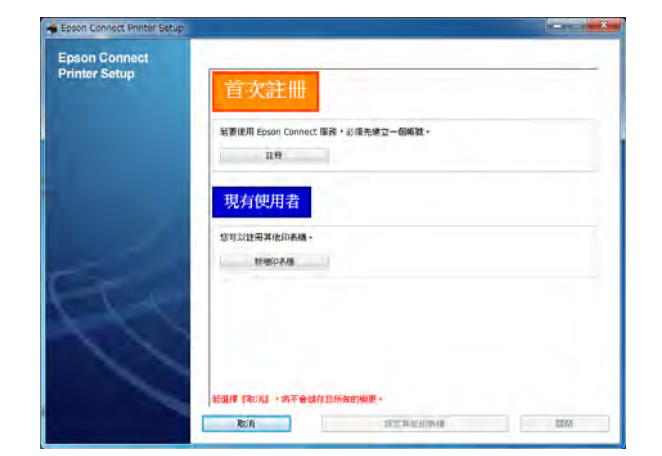

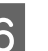

6 請依照螢幕上的操作說明輸入您的帳戶資訊。

您現在可以使用 Epson Connect 服務。 請參考 第19頁 "[Epson Connect](#page-18-0) 服務" 。

<span id="page-15-0"></span>**從智慧型手機或平板電腦登錄** 您也可以不經由桌上型電腦,從智慧型手機或平板 電腦啟動 Epson Connect 服務。 **附註:** 若 "Epson Connect 服務" 沒有顯示在印表機的 Web Config 選單,請使用印表機的軟體光碟或 Epson Connect Printer Setup 在您的電腦上設定並登錄您 的印表機及帳戶。 A 開啟印表機電源。 B 在瀏覽器中開啟印表機的 Web Config。 若要顯示 Web Config,請參考 第15頁 ["若](#page-14-0) 要開啟 [Web Config](#page-14-0)" C 輕按 [**韌體更新**],然後依照指示更新印表機 的韌體。 D 輕按 [Epson Connect**服務**]。 E 即顯示印表機登錄畫面。 輕按 [**註冊**]。 F 即顯示 授權協議。輕按 [Epson Connect **會員 服務條款與條件**],並閱讀顯示的資訊。選取 [**接受**],然後輕按 [**下一步**]。

<span id="page-16-0"></span>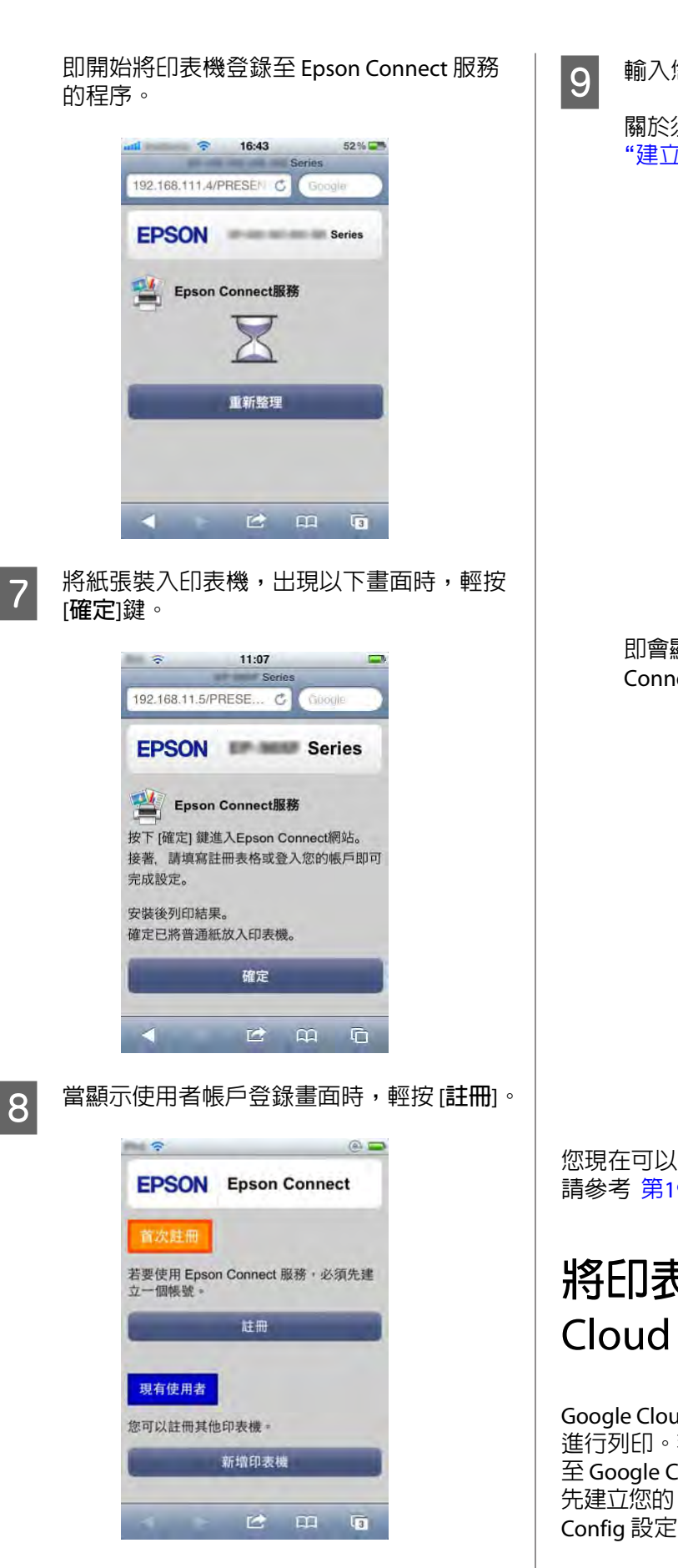

I 輸入您的帳戶資訊,然後輕按 [**註冊**]。

關於須填入資料的詳細說明,請參考 第[13](#page-12-0)頁 "建立 [Epson Connect](#page-12-0) 帳戶 " 。

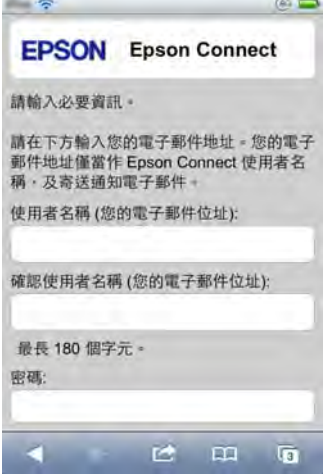

即會顯示完成畫面。輕按網址即可開啟 Epson Connect 入口網站並進行設定。

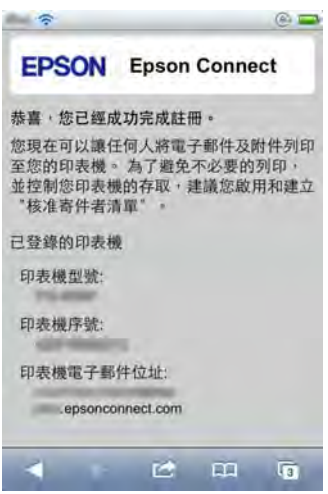

您現在可以使用 Epson Connect 服務。 請參考 第19頁 "[Epson Connect](#page-18-0) 服務" 。

## **將印表機登錄至** Google Cloud Print

Google Cloud Print 可讓您透過網際網路從任何地方 進行列印。若要使用此服務,您必須將印表機登錄 至 Google Cloud Print。 先建立您的 Google 帳戶,然後使用您的裝置從 Web Config 設定此服務。

<span id="page-17-0"></span>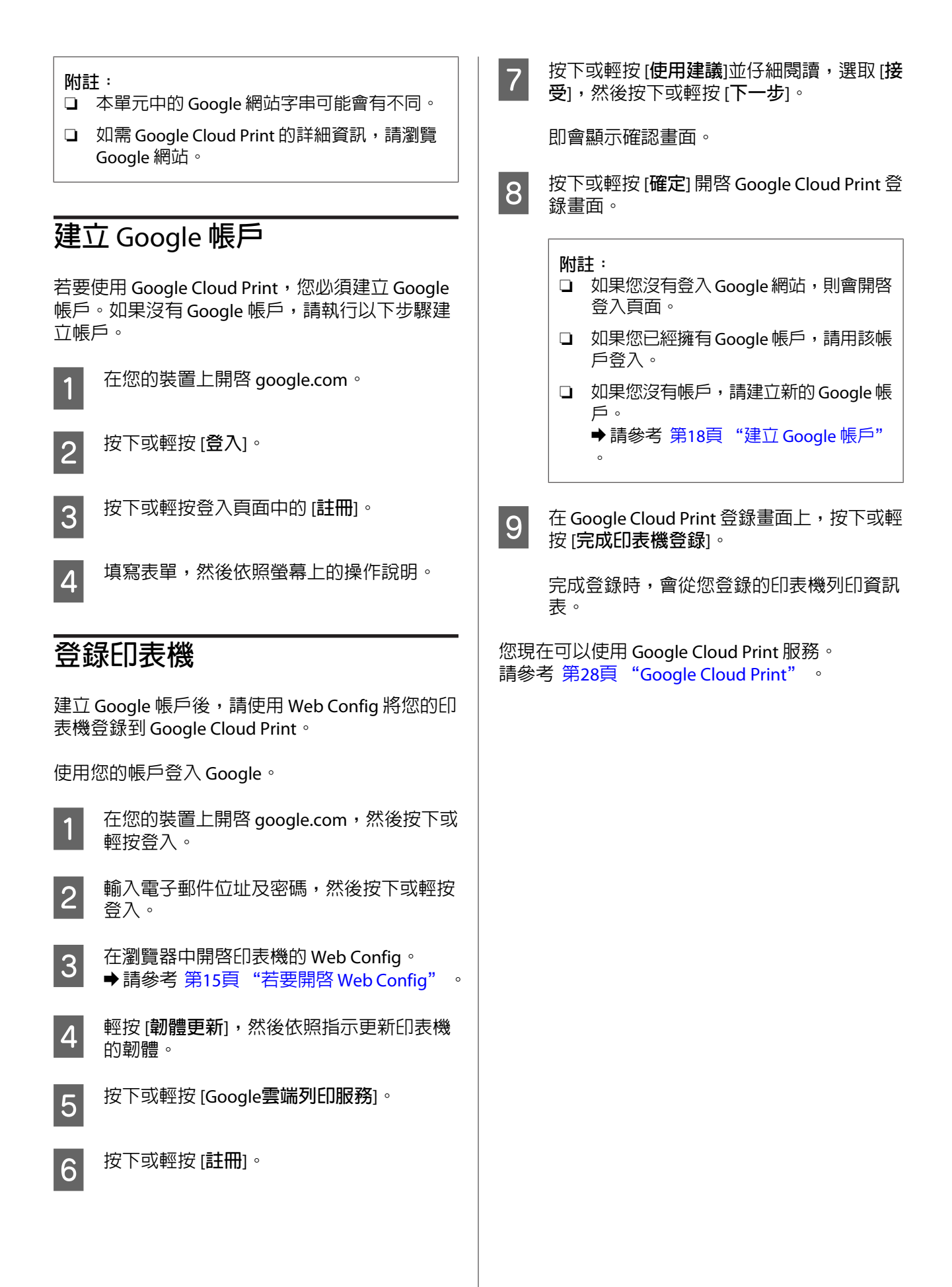

## <span id="page-18-0"></span>**使用服務**

## Epson Connect **服務**

本單元說明如何使用 Epson Connect 服務。可用的 服務會因印表機的型號而有不同。請瀏覽當地的 Epson 網站,查看您印表機的可用服務。若要檢視 Epson 網站,請選取所在國家/地區,然後按下 Epson Connect 入口網站右下角的 [Go]。

## **使用者頁面**

在 使用者頁面上, 印表機的擁有者可以管理已登錄 印表機的資訊。建立帳戶並登錄印表機後,您便可 以使用 使用者頁面功能。

以下為 使用者頁面上可用的功能。可用功能會因印 表機的型號而有不同。

關於 使用者頁面的各畫面操作資訊,請開啟 使用 者頁面並查看 說明。

- ❏ **顯示** [Email Print] 的已登錄印表機清單
- ❏ **顯示及取消** [Email Print] **與** [Remote Print] 的列 印工作 您可查看已傳送至 Epson Connect 伺服器的列 印和掃描工作,並可取消這些工作。
- ❏ **建立及編輯** [Email Print] 的 [**核准寄件者清單**] 您可建立及編輯含有電子郵件位址的清單,這 些為允許傳送電子郵件至印表機的位址。建議 您使用 核准寄件者清單,避免收到錯誤或惡意 電子郵件。

如需建立 核准寄件者清單的詳細資訊,請參考 使用者頁面的說明 ([https://](https://www.epsonconnect.com/user/) [www.epsonconnect.com/user/\)](https://www.epsonconnect.com/user/)。

- ❏ **編輯** [Epson Connect] **服務**的使用者帳戶和已登 錄印表機資訊 您可進行個人電子郵件位址、語言、時區等設 定。
- ❏ **暫停及恢復列印服務** 您可暫停或恢復 Email Print 與 Remote Print 服 務。
- ❏ **電子郵件通知的設定** 您可進行電子郵件通知設定。當 Epson Connect 伺服器收到電子郵件或發生錯誤時,即會傳送 雷子郵件通知至印表機擁有者和雷子郵件寄件 者。
- ❏ **啟用** [Remote Print] **及設定** [Remote Print] **服務的** [**存取金鑰**]。
- ❏ **建立及編輯** [Scan to Cloud] **服務**的 [**目的地清單**] 您必須建立及編輯欲掃描和傳送之目的地的清 單。

## Email Print

您可從可傳送電子郵件的智慧型手機、平板電腦、 桌上型電腦或行動電話等裝置,列印至任何支援 Epson Email Print 的印表機。

### **傳送電子郵件**

您不僅可以從桌上型電腦傳送電子郵件,也可以使 用智慧型手機、平板電腦或行動電話來傳送。

- 1 建立電子郵件並附加您要列印的相片或文件。
	- **附註:** ❏ 輸入會與附件分開列印的電子郵件內文。
	- ❏ 在使用者頁面的列印設定中,您可設定 是否列印電子郵件的內文。
- 2 輸入印表機的電子郵件位址並傳送電子郵件。

您可利用下列任一種方式檢查印表機的電子 郵件位址。

- ❏ 從您完成 Epson Connect 設定時列印的資 訊表。
- ❏ 從 使用者頁面的 印表機清單。
- ❏ 從印表機的液晶螢幕。
- ❏ 從網路連線表或網路狀態表。

**附註:** 

如需網路連線表和網路狀態表的詳細資訊, 請參考印表機提供的說明文件。

#### **使用服務**

#### <span id="page-19-0"></span>**電子郵件傳送注意事項**

傳送電子郵件時,請注意以下幾點。

- ❏ 僅限輸入印表機的電子郵件位址。
- ❏ 您最多可輸入 100 個位址。
- ❏ 請勿在副本或密件副本欄位中輸入位址。
- ❏ 您可附加 10 個檔案。
- ❏ 您最多可附加總計 20 MB 的檔案 (包含電子郵件 的內文)。
- ❏ 下列為支援的檔案類型。

Word (doc, docx), Excel (xls, xlsx), PowerPoint (ppt, pptx), PDF, JPEG, GIF, BMP, PNG, TIFF

- ❏ 無法列印電子郵件內文以外的文字檔 (純文字)。
- ❏ 無法列印 Zip 壓縮檔。
- ❏ 不支援行動電話供應商專門提供的專屬簡訊服務 (SMS)。

## **取消列印工作**

您可在傳送列印工作後取消列印。

#### **附註:**

- ❏ 如果已經開始列印,請從印表機的控制 面板取消列印工作。
- ❏ 您可從 使用者頁面取消處理中的列印工 作。

#### **從印表機的控制面板**

列印時按下印表機控制面板上的停止/取消鍵。

#### **附註:**

停止/取消鍵的名稱與位置會因印表機而有不同。 請參考印表機提供的說明文件。

#### **從 使用者頁面**

登入使用者頁面,從 列印記錄取消列印工作。

## 1 登入 使用者頁面。 **附註:** 若有多台印表機已經登錄,請從印表機清單 中選取您要設定的印表機。 B 從左側選單的 Email Print 中選取 [**列印記錄**]。

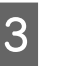

3 即顯示列印工作。按下或輕按 狀態欄中的 [**取 消**]。

|                                          |                     |                  |    | 1.485         | 進出<br>经报道    |
|------------------------------------------|---------------------|------------------|----|---------------|--------------|
|                                          |                     | epsonconnect.com |    |               |              |
| <b>B</b> IDENTIF                         |                     |                  |    |               | 富新型建         |
| <b>PEAR AVENUE</b><br>脂肪脱苯               | 接收日期                | 寄外布              | 主旨 | 状板            |              |
| 28 電子前回追加設定                              | 2012/07/11 15:36:43 |                  |    | 成埋中           | 取用           |
| A WAITAMENT                              | 2012/07/11 15:09:16 |                  |    | 已利的           |              |
| <b>Frank Print</b>                       | 2012/07/11 15:05:37 |                  |    | <b>PERISO</b> |              |
| Q3 型停用店                                  | 2012/07/11 15:02:13 |                  |    | 已利的           |              |
| <b>B HINNEAR</b>                         | 2012/07/11 14:57:41 |                  |    | 已利印           |              |
| 2 印刷建電子制作过程                              | 2012/07/11 14:54:11 |                  |    | 已知印           |              |
| <b>PL FILITING</b><br><b>AGI FIEDERS</b> | 2012/07/11 14:49:26 |                  |    |               | 鐵鎮(已傳送不可列印)。 |
| <b>Remote Print</b>                      |                     |                  |    |               |              |
| <b>AR FURNITE</b>                        |                     |                  |    |               |              |
| <b>A PROBLE</b>                          |                     |                  |    |               |              |
| Scan to Cloud                            |                     |                  |    |               |              |

D <sup>當</sup> 狀態變更為 [**取消**]時,便會取消列印工作。

#### **啟用及編輯 核准寄件者清單**

啟用 核准寄件者清單後,您僅允許信任的寄件者存 取您的印表機及封鎖惡意電子郵件。核准寄件者清 單預設為停用。

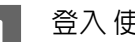

A 登入 使用者頁面。

**附註:** 若有多台印表機已經登錄,請從印表機清單 中選取您要設定的印表機。

2 從左側選單的 Email Print 中選取 [**核准寄件者 清單**]。

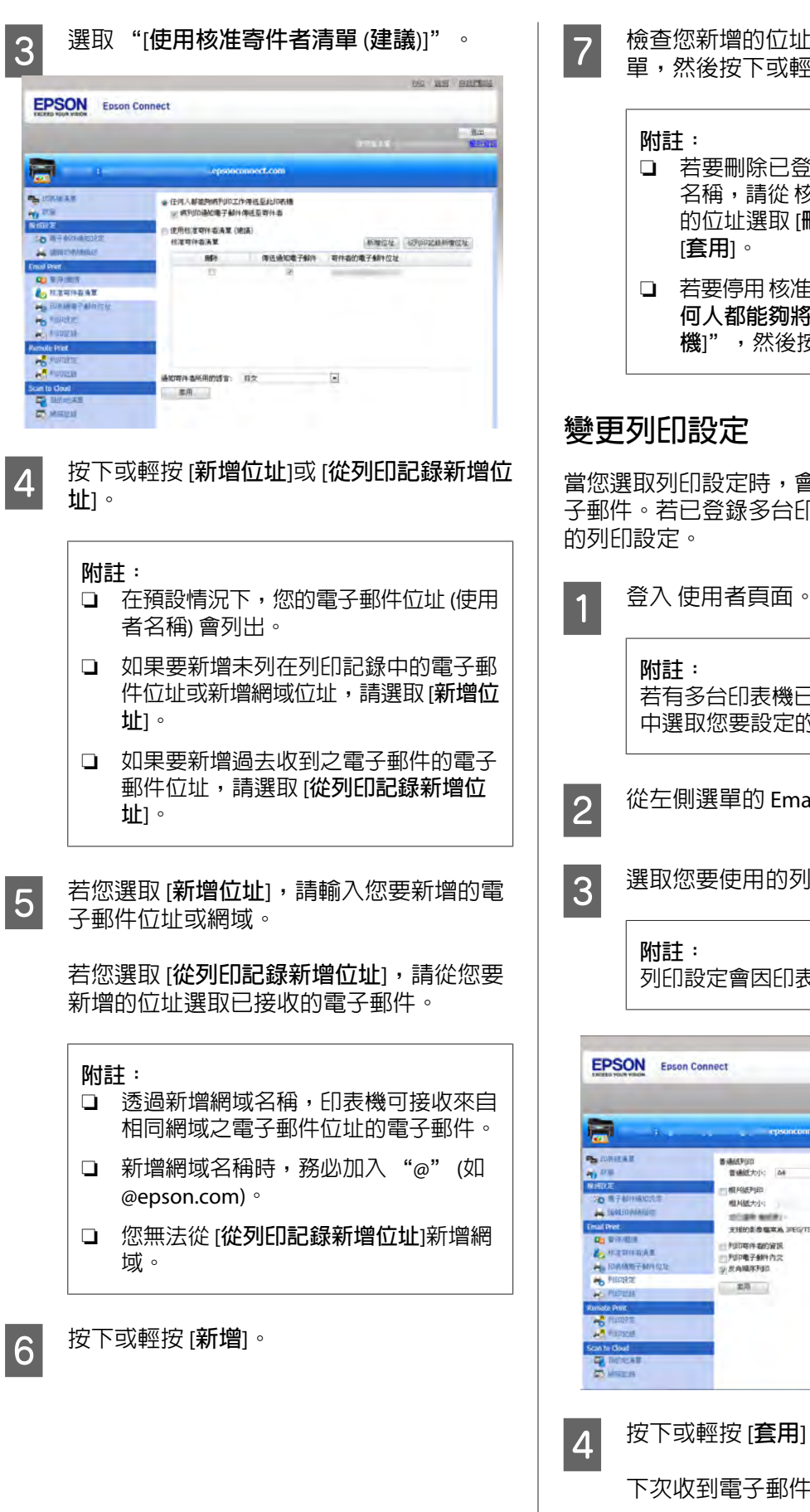

7 檢查您新增的位址是否列在 核准寄件者清 單,然後按下或輕按 [**套用**]。

#### ❏ 若要刪除已登錄的電子郵件位址或網域 名稱,請從 核准寄件者清單在您要刪除 的位址選取 [**刪除**]欄,然後按下或輕按 [**套用**]。 ❏ 若要停用核准寄件者清單,請選取"[**任**

**何人都能夠將列印工作傳送至此印表 機**]",然後按下或輕按 [**套用**]。

#### **變更列印設定**

當您選取列印設定時,會根據您的設定列印所有電 子郵件。若已登錄多台印表機,您可選取各印表機

- 若有多台印表機已經登錄,請從印表機清單 中選取您要設定的印表機。
- B 從左側選單的 Email Print 中選取 [**列印設定**]。
- 3 選取您要使用的列印設定。

列印設定會因印表機的型號而有不同。

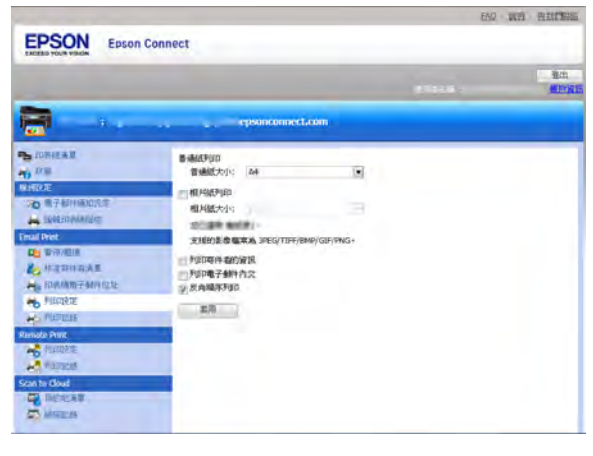

 $\overline{A}$  按下或輕按 [套用]。

下次收到電子郵件時即會使用此設定。

## <span id="page-21-0"></span>Scan to Cloud

您可從印表機的控制面板,將掃描檔案以電子郵件 傳送至先前登錄的目的地。您的掃描檔案會以電子 郵件自動傳送至 Epson Connect 伺服器及目的地位 址。

根據印表機的型號,Scan to Cloud 服務可能不支 援。請參考當地的 Epson 網站,查看 Scan to Cloud 服務是否適用於您的印表機。

### **建立 目的地清單**

若要使用 Scan to Cloud 服務,您必須在使用者頁面 上將電子郵件位址登錄到 目的地清單。

1 請登入 使用者頁面。

**附註:** 若有多台印表機已經登錄,請從印表機清單 中選取您要設定的印表機。

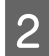

2 從左側選單的 Scan to Cloud 中選取 目的地清 單,然後按下 (輕按) [**新增**]。

3 選擇您要傳送掃描資料的目的地。<br>3

選擇目的地後,請依照螢幕上的操作說明。

**附註:**

如果您選擇允許指定資料夾的雲端儲存服 務,請指定要儲存資料的資料夾。

檢查在 目的地清單中列出的所有已登錄目的地。您 現在可使用 Scan to Cloud 服務。

## **使用印表機的控制面板**

本單元說明如何掃描原稿及傳送資料。

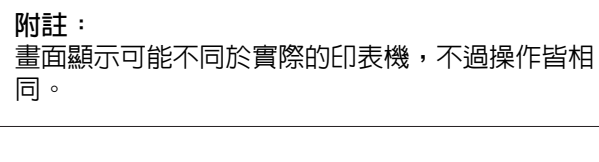

1 開啓印表機電源,檢查是否連上網路。

當印表機連上網路時,網路圖示會顯示在液 晶螢幕上。如需網路圖示的詳細資訊,請參 考印表機的說明文件。

**2 統 首頁選單中進入 [掃描]模式,或按下 [掃**<br>2 描)鍵進入 提描模式。 **描**]鍵進入 掃描模式。

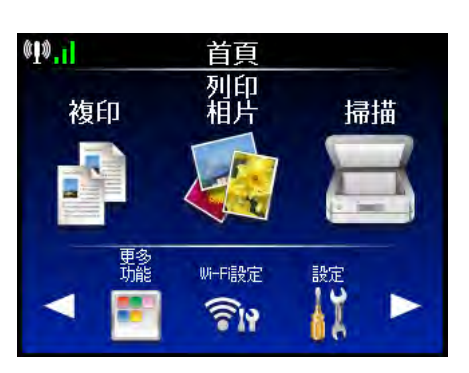

C <sup>從</sup> 掃描模式選單中選取 [**掃描至雲端**]。

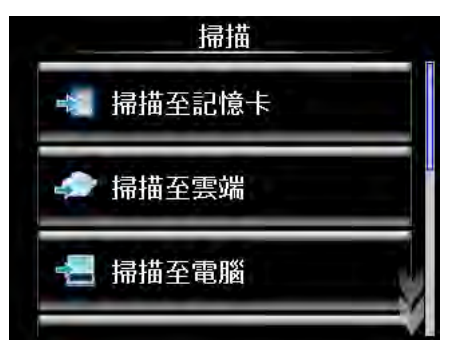

<sup>4</sup> 選取您要傳送資料的目的地。

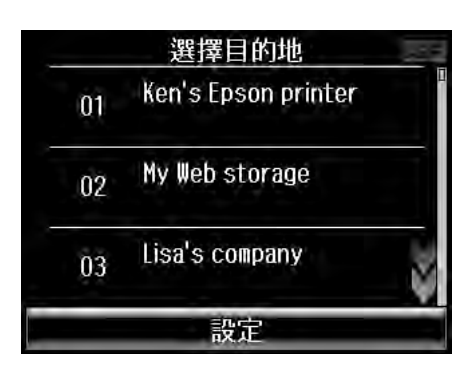

E 按下 [**設定**] (或 [OK])。

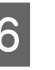

**6 設**定您要使用的掃描設定。可用設定會因印<br>第一批的型號西有不同 表機的型號而有不同。

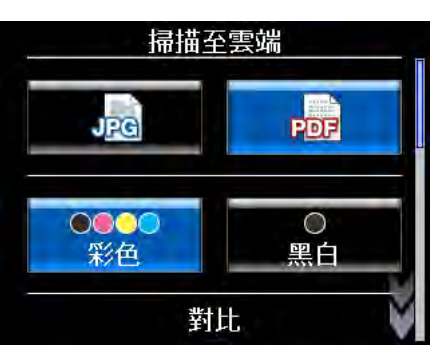

<span id="page-22-0"></span>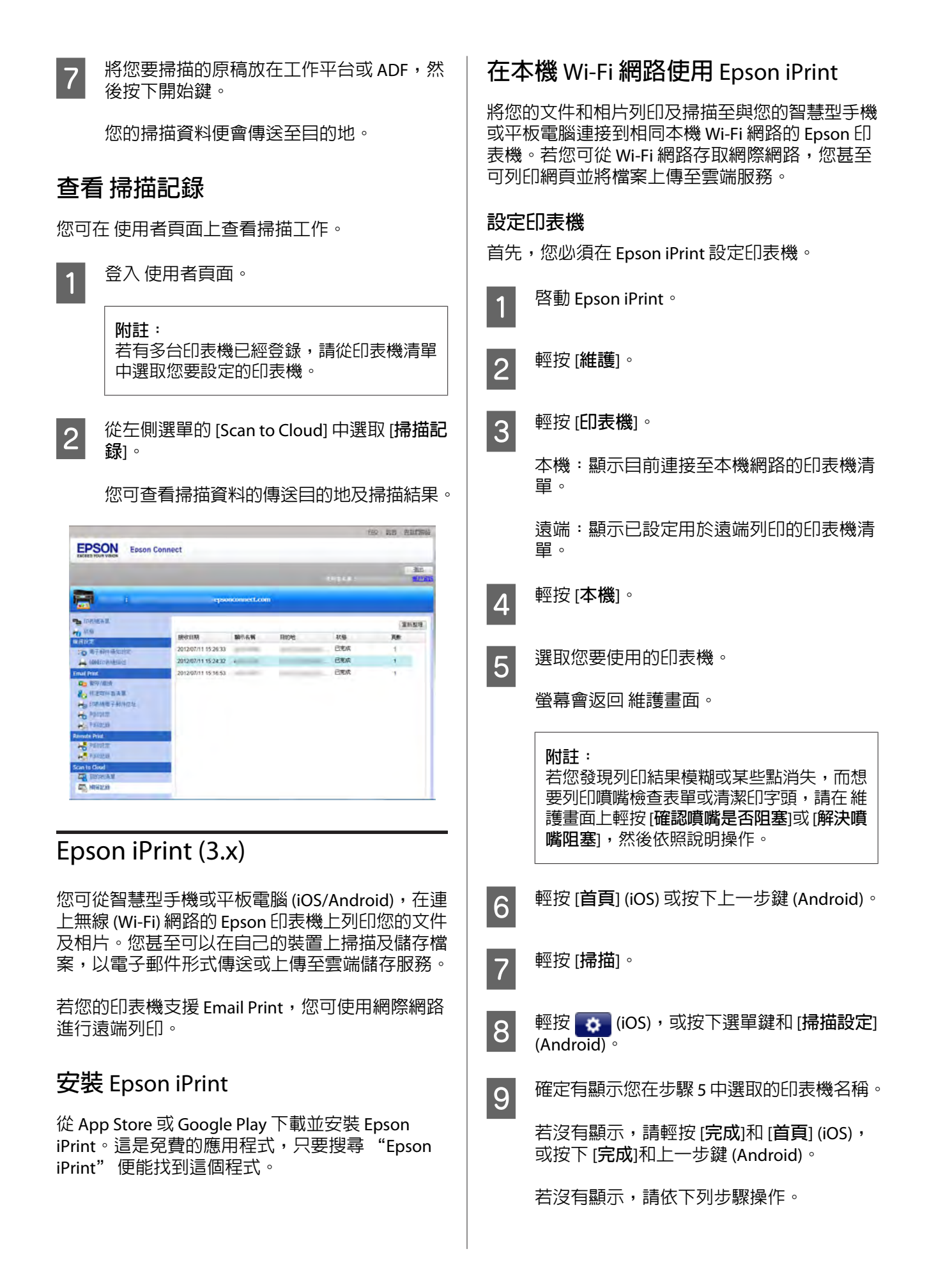

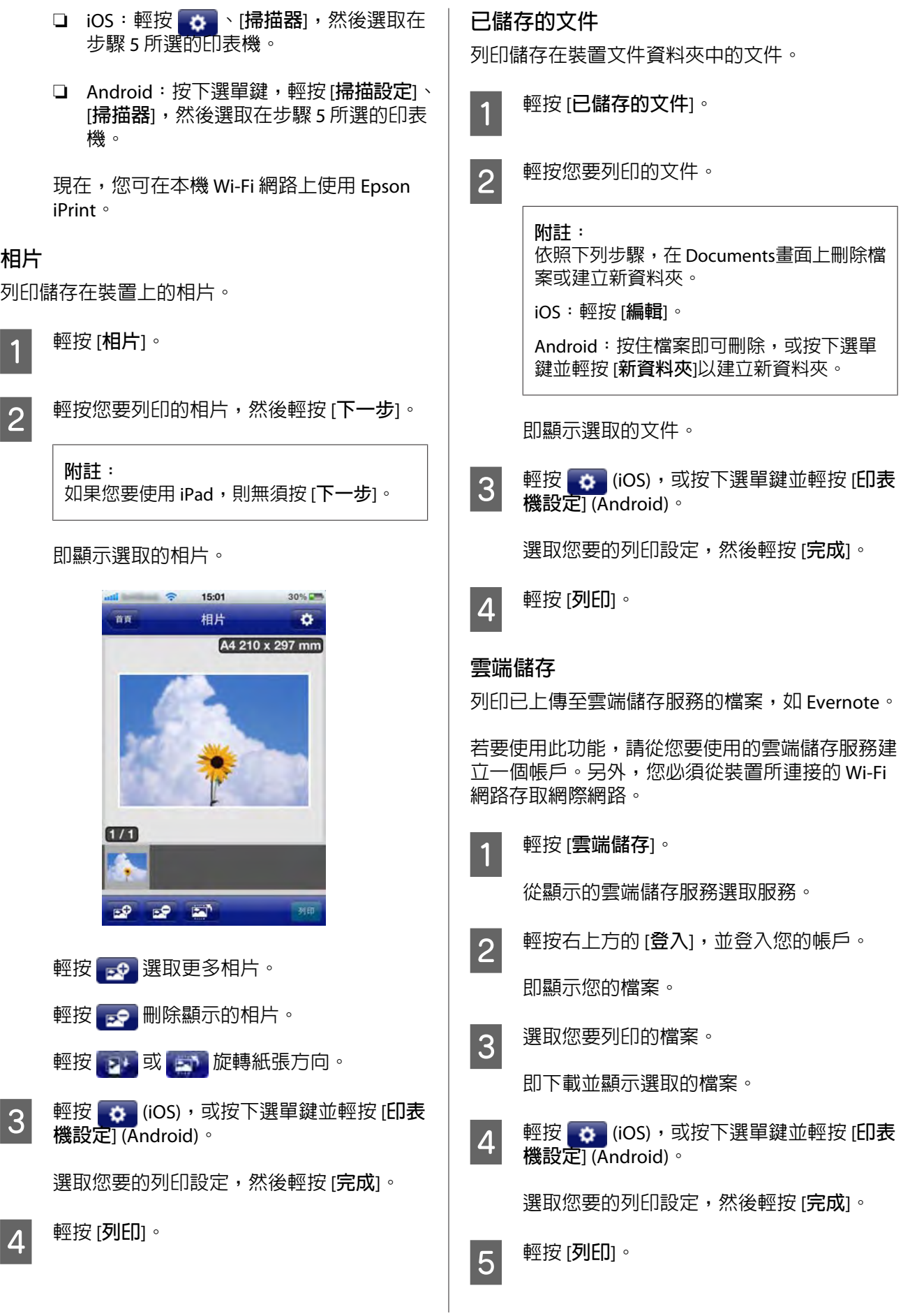

#### <span id="page-24-0"></span>**網頁**

列印正在瀏覽的網頁。此外,您還需要能夠從裝置 所連接的 Wi-Fi 網路存取網際網路。

A 輕按 [**網頁**]。

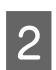

2 輸入欲列印網頁的網址。

接著便會顯示網頁。

3 輕按 [列印] (iOS),或按下選單鍵並輕按 <del>冒</del> (Android)。

接著便會顯示網頁。

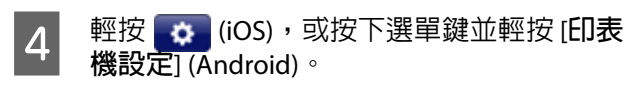

選取您要的列印設定,然後輕按 [**完成**]。

E 輕按 [**列印**]。

#### **掃描**

從支援 Epson iPrint 的印表機, 將檔案掃描至您的 装置。您甚至可以透過電子郵件傳送掃描檔案,或 上傳至雲端儲存服務。

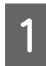

將原稿放入印表機。

B 輕按 [**掃描**]。

3 輕按  $\sigma$  (iOS), 或按下選單鍵並輕按 [fl表 **機設定**] (Android)。

選取您要的列印設定,然後輕按 [**完成**]。

 $\overline{A}$  輕按 [掃描]。

開始掃描以顯示掃描結果。

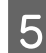

5 選取要對掃描檔案進行的操作。

❏ [**儲存**]:您可將掃描檔案儲存至您的裝置 或雲端儲存服務。

- [**相機膠卷**] (僅適用於 iOS):儲存至您的 相機膠卷。

- [**本機資料夾**]:儲存至特定資料夾。

- [**打開方式**...]:以特定應用程式顯示。
- [**雲端儲存服務**]:儲存至雲端儲存服務。
- ❏ [**郵件**]:傳送附加掃描檔案的電子郵件。
- ❏ [**列印**]:列印掃描檔案。

## **透過網際網路使用** Epson iPrint (Remote Print)

若您的印表機支援 Email Print 服務,則可使用 Epson iPrint 的 Remote Print 功能。 在使用 Remote Print 前,請先檢查以下各點。

- ❏ 您要用於遠端列印的印表機已登錄至 Epson Connect。
- ❏ Remote Print 已在 使用者頁面上啟用。

#### **附註:**

- ❏ 在使用者頁面上將 Remote Print 的 列印 設定設為 "啓用 Remote Print" 時,會啓 用遠端列印。如果沒有選取,請選取 "啟 用 Remote Print"。
- ❏ 如果要允許指定的使用者進行列印,請 輸入存取金鑰並按下 列印設定畫面上的 [**套用**],然後將此金鑰提供給使用者。

#### **在** Epson iPrint **中啟用** Remote Print

您必須在 Epson iPrint 中啟用 Remote Print 功能。

- 1 啓動 Epson iPrint。
- 
- B <sup>在</sup> 首頁選單中輕按 [Epson Connect]。

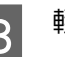

C 輕按 [**管理遠端印表機**]。

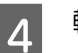

 $\overline{4}$  輕按 [新增]。

#### **使用服務**

<span id="page-25-0"></span>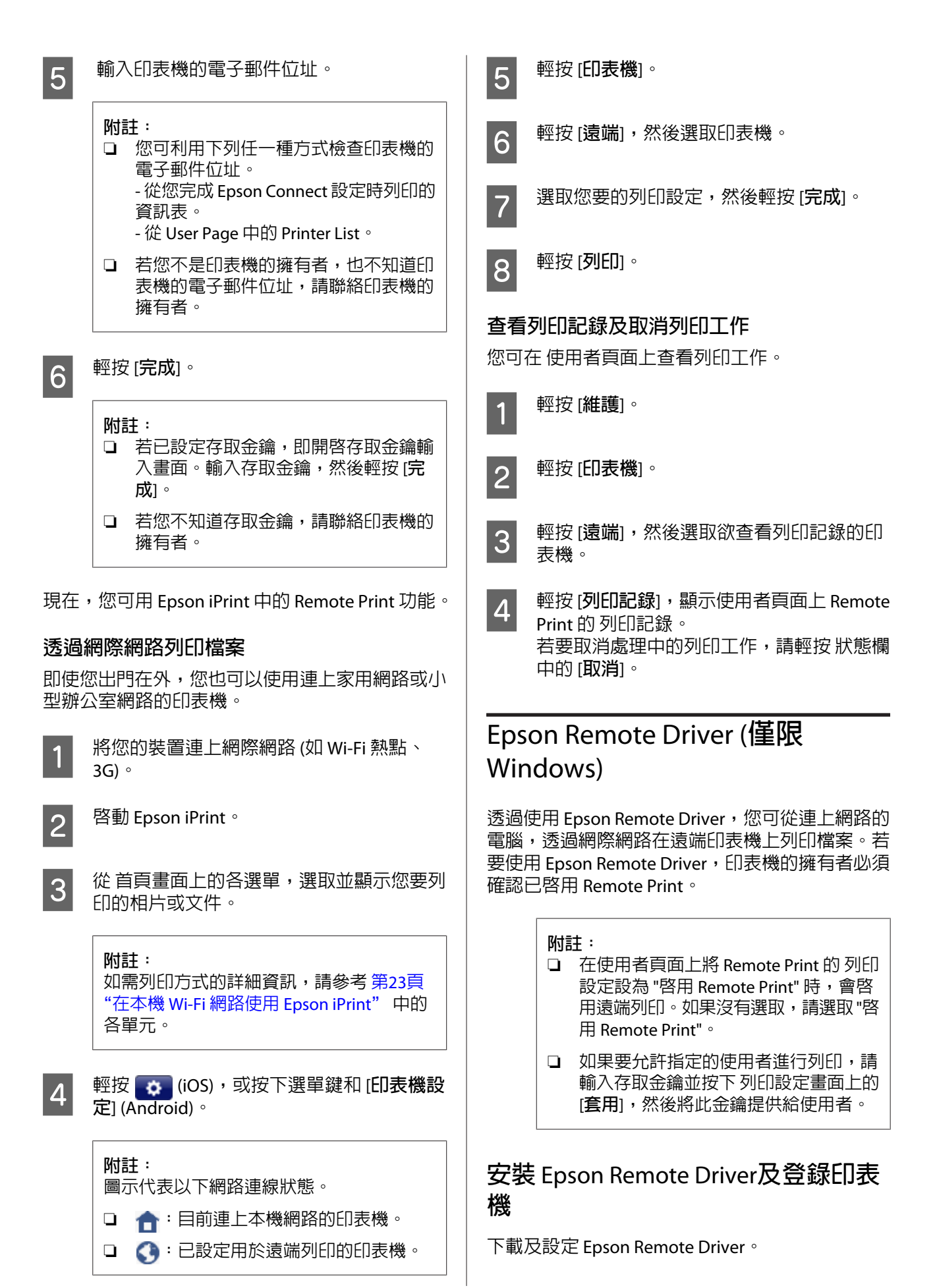

#### **使用服務**

<span id="page-26-0"></span>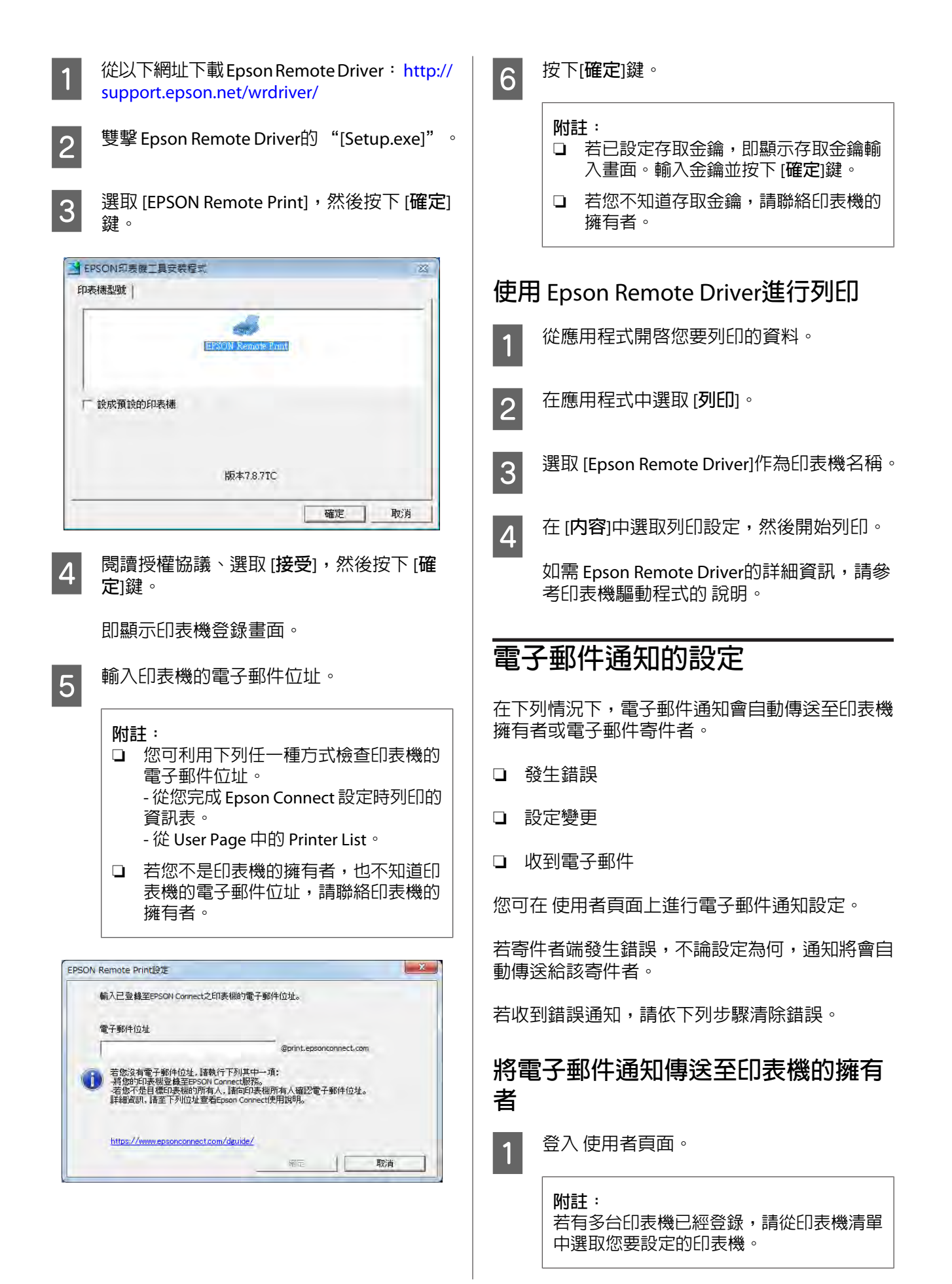

<span id="page-27-0"></span>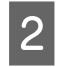

**2 從左側選單的 [服務設定]中選取 [電子郵件通 知設定**]。

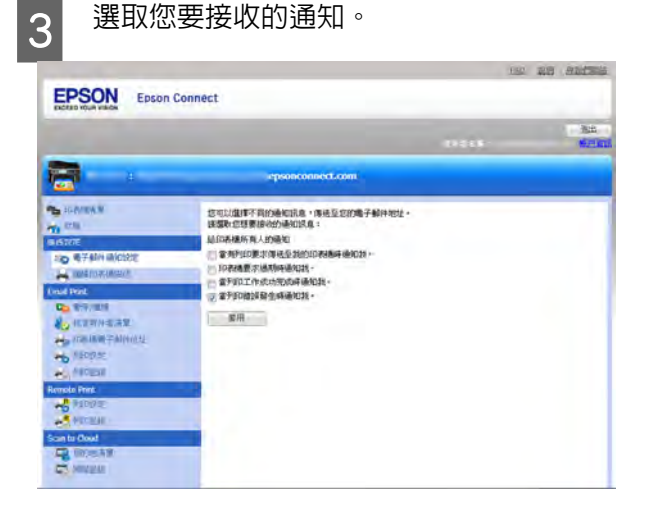

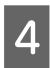

 $\overline{A}$  按下或輕按 [**套用**]。

接著便會變更電子郵件通知設定。

#### **將電子郵件通知傳送至電子郵件寄件 者**

在 使用者頁面的 核准寄件者清單中,您可變更電 子郵件寄件者的電子郵件通知設定。

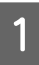

A 若有啟用 核准寄件者清單,請在您要傳送通 知之電子郵件或網域位址的 [**傳送通知電子郵 件**]欄,點選對應的檢查盒。

> 若沒有啟用 核准寄件者清單,請點選 [**將列 印通知電子郵件傳送至寄件者**]中的檢查盒。

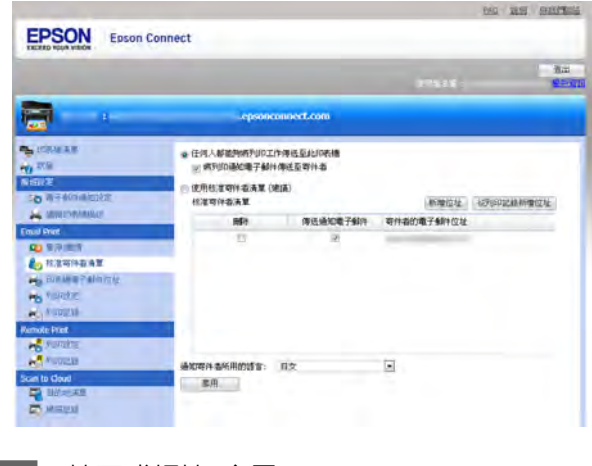

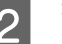

2 按下或輕按 [**套用**]。

## **其他公司網路服務**

## Google Cloud Print

您可在支援 Google Cloud Print 的印表機上透過網際 網路列印資料。您可從桌上型電腦或智慧型裝置使 用這項服務。

#### **附註:**

- ❏ 本單元中的 Google 網站字串可能會有不同。
- □ 如需 Google Cloud Print 的詳細資訊,請瀏覽 Google 網站。

#### **從桌上型電腦列印**

以下為使用 Google Cloud Print 從 Google Chrome 列 印的範例。您可從 Google 網站下載 Google Chrome。

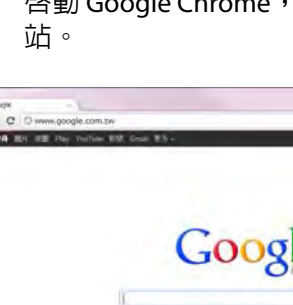

啓動 Google Chrome,然後前往 Google 網

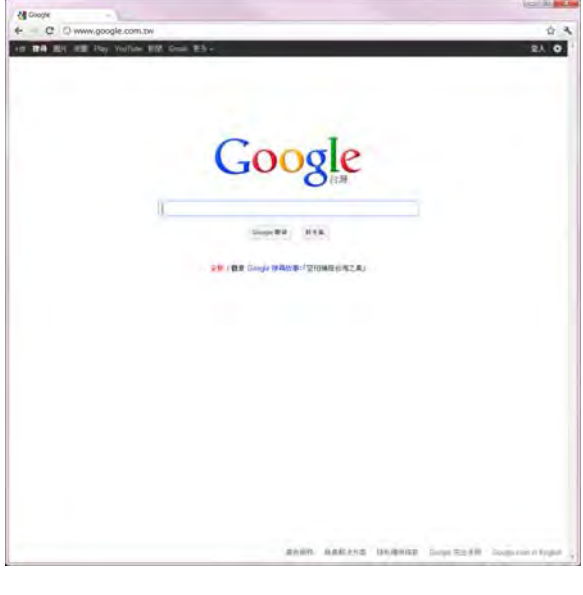

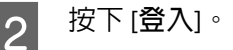

3 輸入您的 Google Account 憑證,然後按下登 入。

## 4 開啓欲列印的網頁。

**使用服務**

<span id="page-28-0"></span>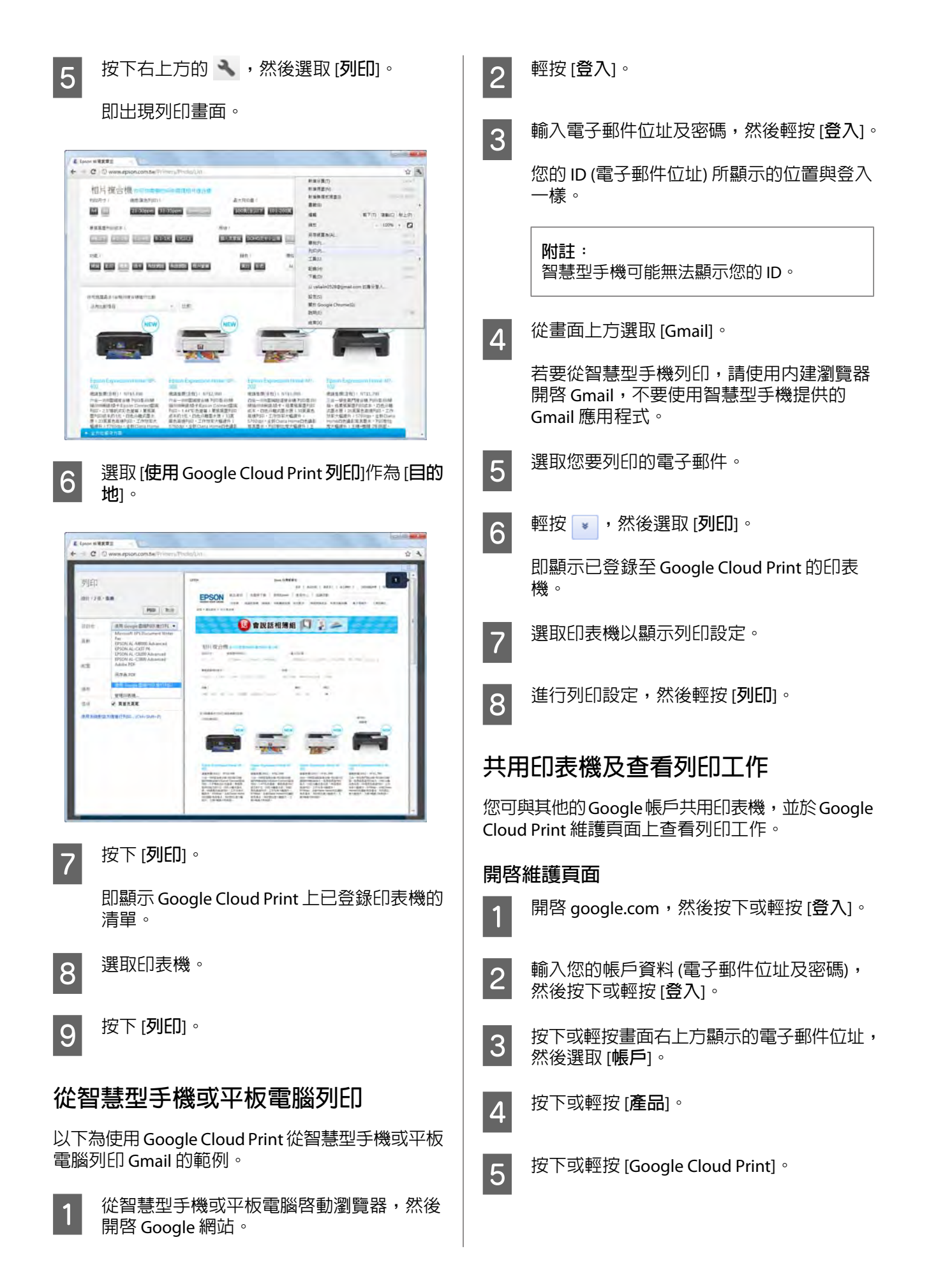

列印結果造成不良影響。

□ 如需 AirPrint 的詳細資訊,請瀏覽 Apple 網站。

#### **使用服務**

<span id="page-29-0"></span>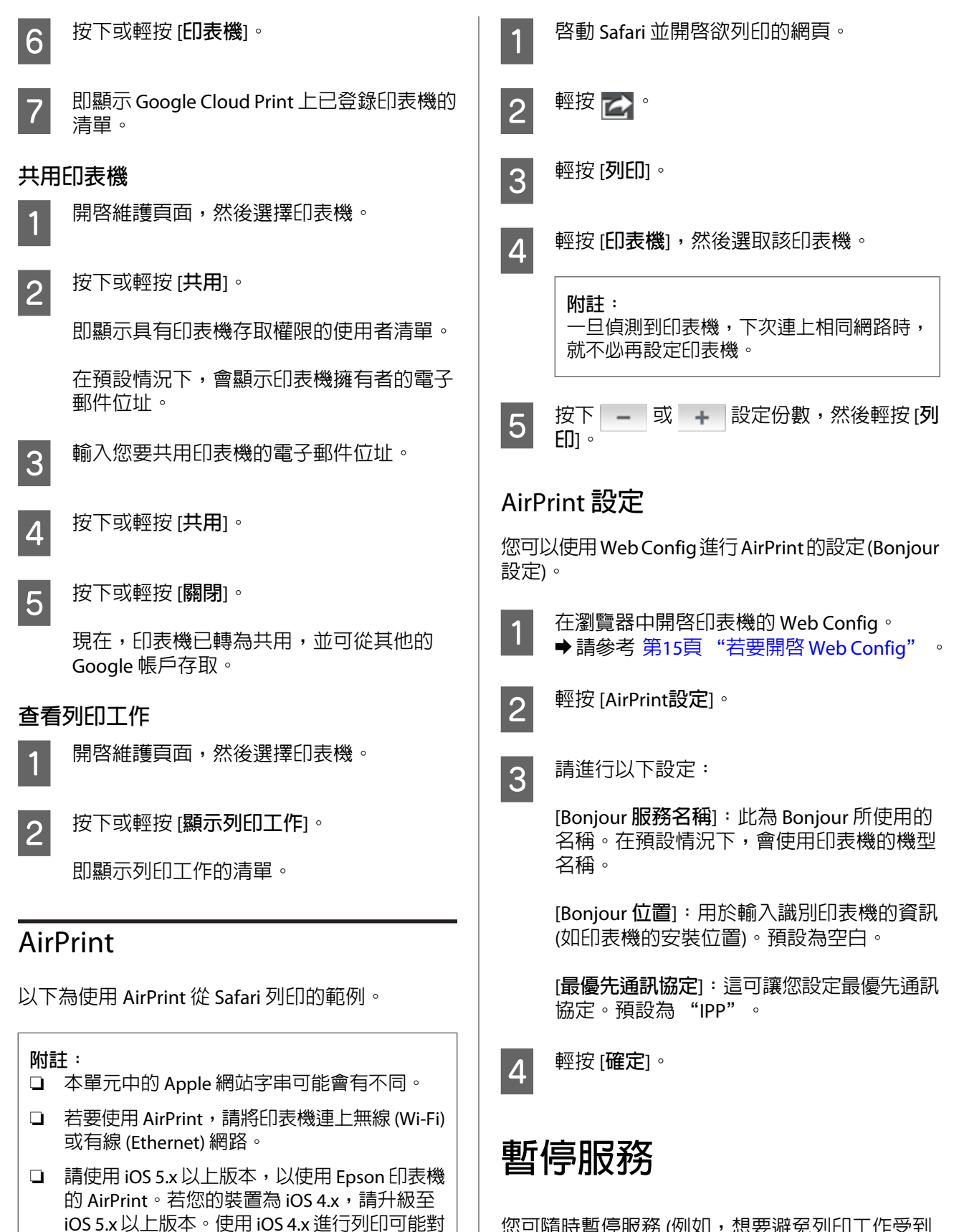

您可隨時暫停服務 (例如,想要避免列印工作受到 Email Print 服務的中斷時)。

**30**

#### **使用服務**

<span id="page-30-0"></span>服務可從 使用者頁面、印表機的控制面板或 Web Config 暫停。可暫停的服務種類,則視您執行暫停 的位置而定。

## **從 使用者頁面**

您可暫停以下 Epson Connect 服務: Email Print 及 Remote Print。

#### Email Print

若您從 使用者頁面暫停 Email Print 服務,則不會收 到電子郵件,且電子郵件通知會送至該電子郵件的 寄件者。

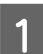

A 登入 使用者頁面。

**附註:** 若有多台印表機已經登錄,請從印表機清單 中選取您要設定的印表機。

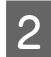

B 從左側選單的 [Email Print] 中選取 [**暫停**/**<sup>繼</sup> 續**]。

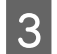

C 按下或輕按 [**暫停服務**]。

即暫停 Email Print。若要恢復 Email Print, 請 從 [Email Print] 按下或輕按 [**恢復服務**]。

#### Remote Print

若您暫停 Remote Print 服務,您無法使用下列服 務。

- ❏ 從桌上型電腦使用 Epson Remote Driver。
- ❏ 從智慧型手機或平板電腦使用 Epson iPrint 的 Remote Print。
- 1 登入 使用者頁面。

**附註:** 若有多台印表機已經登錄,請從印表機清單 中選取您要設定的印表機。

B 從左側選單的 [Remote Print] 中選取 [**列印設 定**]。

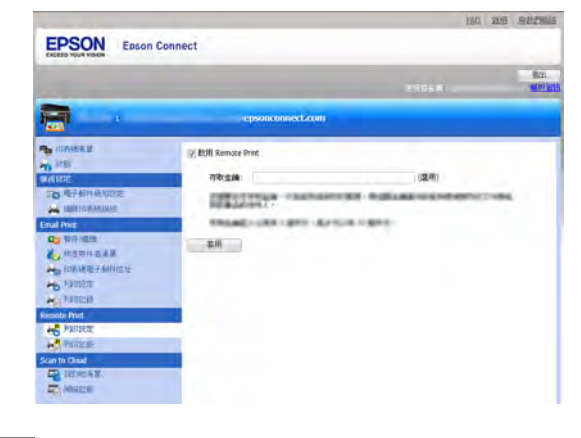

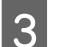

**3 取消點選 [啓用 Remote Print]。** 

 $\overline{A}$  按下或輕按 [套用]。

即暫停 Remote Print。

## **從印表機**

您可從印表機的控制面板或 Web Config 暫停 Epson Connect 及 Google Cloud Print 服務。

#### **附註:**

- □ 即使暫停 Epson Connect 服務,您仍可接收電 子郵件,目列印工作會保留在伺服器中。在收 到電子郵件後,這些列印工作最多保留 72 小 時便會自動刪除。
- □ 如果無法從印表機的控制面板或 Web Config 找 到 Epson Connect 服務,請開啓使用者頁面並 暫停服務。
- □ 如果無法從印表機的控制面板找到 Google Cloud Print 服務,請從 Web Config 暫停服務。

## **從印表機的控制面板**

從印表機的控制面板暫停 Epson Connect 服務或 Google Cloud Print 服務。

#### **附註:**

畫面顯示可能不同於實際的印表機,不過操作皆相 同。

<span id="page-31-0"></span>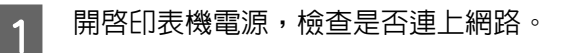

當印表機連上網路時,網路圖示會顯示在液 晶螢幕上。如需網路圖示的詳細資訊,請參 考印表機的說明文件。

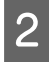

**2 從 首頁選單中進入[設定]模式,或按下 [設 定**]鍵進入 設定模式。

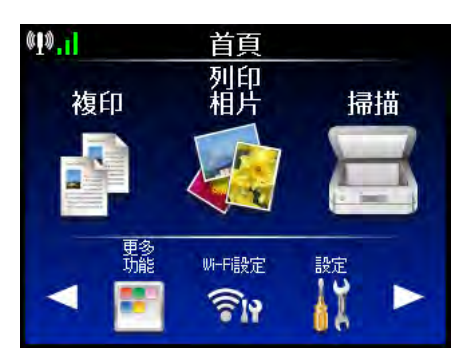

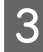

**C 当** 選取您要暫停的服務 ([Epson Connect**服務**] 或 [Google**雲端列印服務**])。

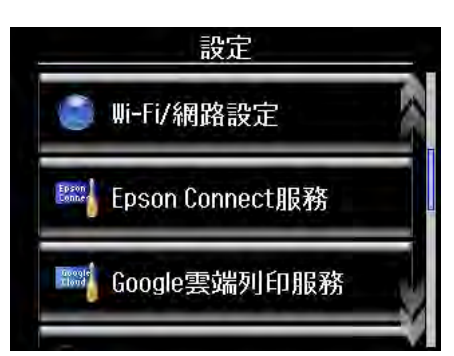

### $\overline{A}$  選取 [暫停/繼續]。

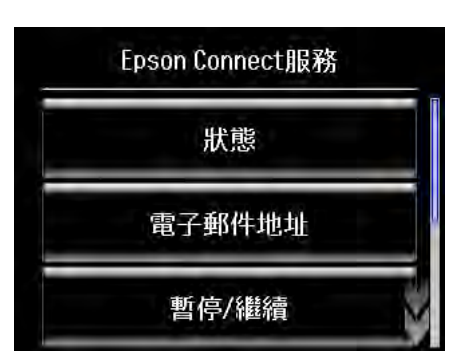

E 顯示確認訊息時選取 [**是**]。

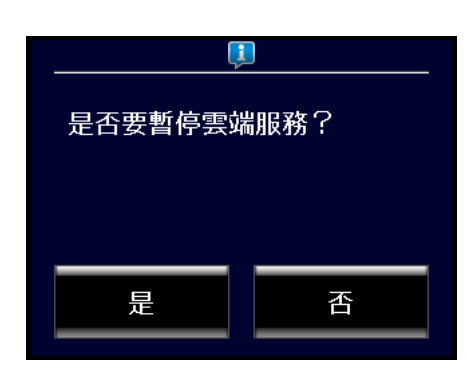

即顯示完成訊息。現在 Epson Connect 或 Google Cloud Print 服務已暫停。

#### **附註:**

若要暫停服務,請從 Epson Connect 服務或 Google 雲端列印服務再次選取[**暫停**/**繼續**]。

### **從** Web Config

從 Web Config 暫停 Epson Connect 服務或 Google Cloud Print 服務。

- **【1** 在瀏覽器中開啓印表機的 [Web Config](#page-14-0)。<br>■ ◆ 請參考 第15頁 "若要開啓 Web Config"
- **2 請按下或輕按 [Epson Connect服務]或 [Google**<br>第一章選別印照察1。 **雲端列印服務**]。

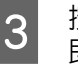

- C 按下或輕按 [**暫停**]。 即顯示完成畫面。
- **4 現在 Epson Connect 或 Google Cloud Print 服** 務已暫停。

關閉瀏覽器。

## **刪除** Epson Connect **帳戶**

若要刪除 Epson Connect 帳戶, 您必須先從 Epson Connect 服務刪除所有已登錄的印表機。

## **刪除已登錄的印表機**

使用電腦的 Epson Connect 印表機設定或從印表機 的控制面板初始化服務,皆可從 Epson Connect 刪 除已登錄的印表機。

#### **從桌上型電腦**

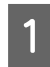

A 啓動 Epson Connect 印表機設定,然後依照 螢幕上指示操作。

> Windows:按下[**開始**] > [**所有程式**] > [Epson] > [Epson Connect **印表機設定**]及 [Epson Connect **印表機設定**]。

> Mac OS X:雙擊 [Macintosh HD] > [**應用程式**] > [Epson Software] 及 [Epson Connect **印表機設 定**]。

#### **附註:**

如果找不到 Epson Connect 印表機設定,請 使用下列任一個選項下載 Download Navigator,然後啟動 Epson Connect 印表機 設定。

- ❏ 從 軟體更新:按下[**開始**] > [**所有程式**] > [Epson] > 機型名稱 > [**軟體更新**]
- ❏ 從以下網址: [http://support.epson.net/](http://support.epson.net/dnavi/) [dnavi/](http://support.epson.net/dnavi/)
- 2 從 Epson Connect 服務選取您要刪除的印表 機,然後按下 [**下一步**]鍵。
- C 選取 [**印表機移除**],然後按下 [**下一步**]鍵。

**A** 按下 [確定]鍵。

E 按下 [**關閉**]鍵。

**附註:** 若要刪除其他印表機,請按下 [**設定其他印 表機**],然後依照螢幕上的操作說明。

## **從印表機的控制面板**

若要從印表機的控制面板刪除印表機,請選取各服 務的 [**回復至預設值**]。

#### **附註:**

- ❏ 若 "Epson Connect 服務" 沒有顯示在印表機的 控制面板上,請使用 Epson Connect Printer Setup 從電腦刪除您的印表機。
- ❏ 畫面顯示可能不同於實際的印表機,不過操作 皆相同。
- □ 從印表機的控制面板將網路設定初始化成出廠 預設值後,有關 Epson Connect 服務與 Google Cloud Print 服務的資訊也會一併刪除。不過, 印表機的資訊仍會保留在各服務中。在此情況 下,請使用 Epson Connect Printer Setup (適用於 Epson Connect) 或 Web Config (適用於 Google Cloud Print) 從電腦刪除印表機。

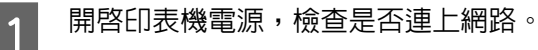

當印表機連上網路時,網路圖示會顯示在液 晶螢幕上。如需網路圖示的詳細資訊,請參 考印表機的說明文件。

2 從 首頁選單中進入[**設定**]模式,或按下 [設 **定**]鍵進入 設定模式。

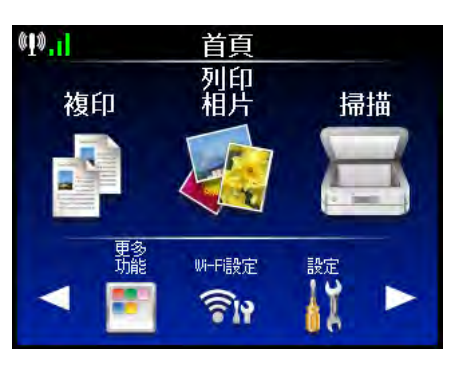

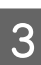

**3 選取您要刪除的服務 ([Epson Connect服務] 或** [Google**雲端列印服務**])。

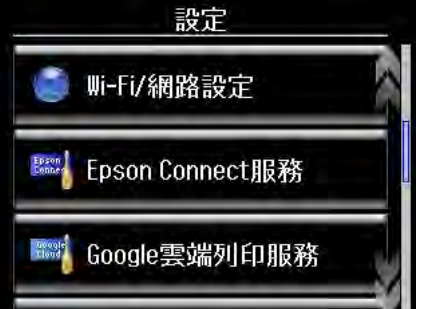

<span id="page-33-0"></span>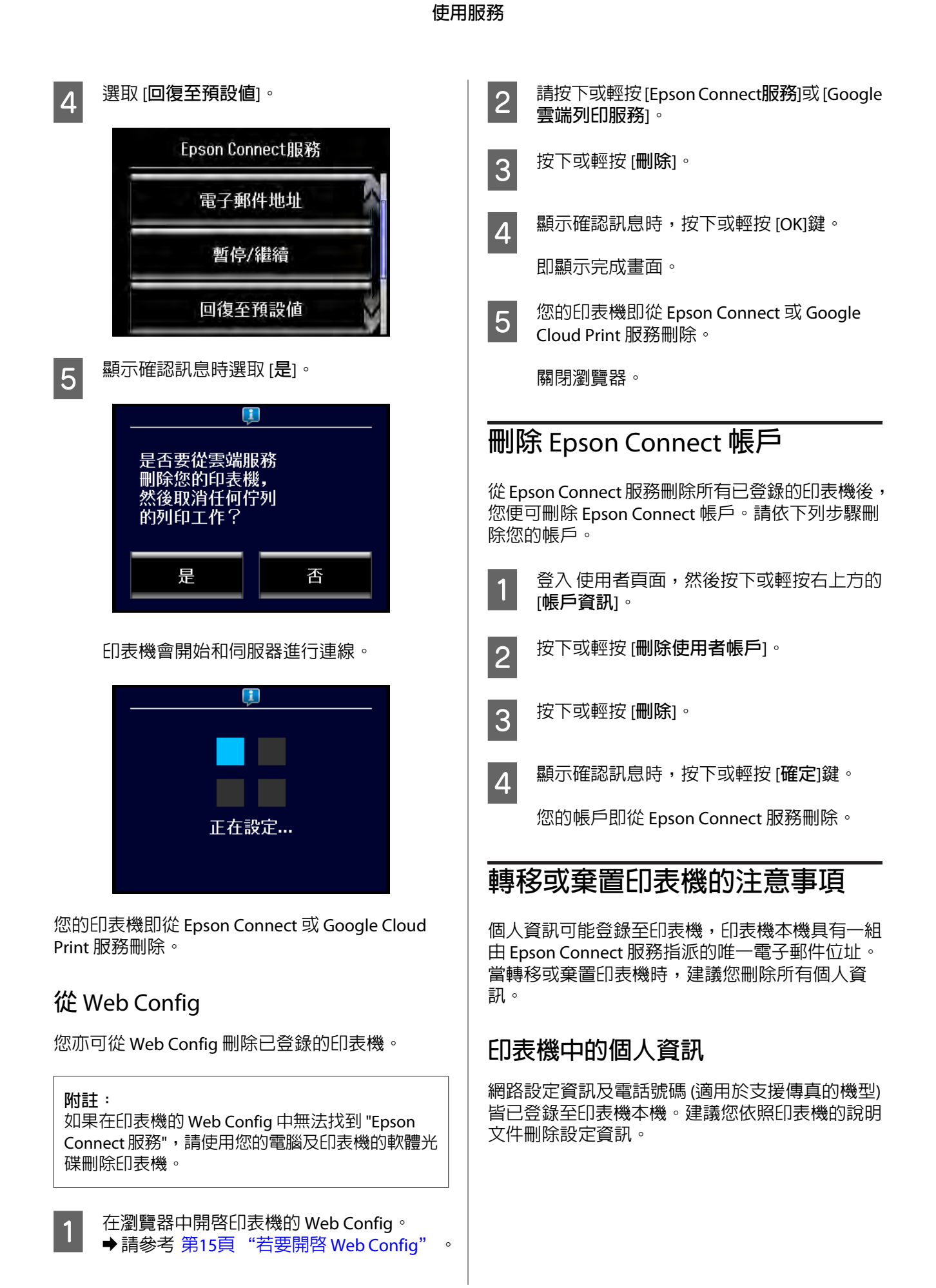

## Epson Connect **服務中的個人資訊**

若您有使用 Epson Connect 服務,轉移或棄置印表 機時務必刪除已登錄的印表機。若沒有刪除登錄資 訊,也沒有使用 "核准寄件者清單",印表機會列 印收到的任何電子郵件。這可能導致個人資訊洩漏 予第三方。此外,Scan to Cloud 目的地清單也會登 錄。

## <span id="page-35-0"></span>**疑難排解**

## **限制**

在下列情況下,請使用 Epson Connect 服務。有關 網路環境的詳細資訊,請聯絡網路管理員。有關其 他公司的服務資訊,請與該公司聯絡。

- ❏ Epson Connect 將印表機連線至 IPv4 網路。您 無法在 IPv6 專用網路上使用此功能。
- ❏ 僅支援一個 Proxy 伺服器連線。
- □ 由於 Epson Connect 使用 XMPP 通訊協定,因此 您必須開啟連接埠 5222。

## Epson Connect

## Email Print

#### **檢查錯誤**

下列功能對於辨識錯誤原因相當好用。

- ❏ **列印記錄** 透過 使用者頁面上的 列印記錄, 您可檢視傳送 至 Email Print 服務的電子郵件狀態。
- ❏ **電子郵件通知 至擁有者** 若您在使用者頁面上啟用電子郵件通知,Email Print 服務會在發生錯誤時通知印表機的擁有 者。有關傳送電子郵件通知至印表機擁有者的 詳細資訊,請參考 第27頁 ["將電子郵件通知](#page-26-0) [傳送至印表機的擁有者"](#page-26-0) 。
- ❏ **電子郵件通知 至寄件者** 若您在使用者頁面上啟用電子郵件通知,Email Print 服務會在發生錯誤時通知電子郵件的寄件 者。有關傳送電子郵件通知至電子郵件寄件者 的詳細資訊,請參考 第28頁 ["將電子郵件通](#page-27-0) [知傳送至電子郵件寄件者"](#page-27-0) 。

## **雷子郵件沒有收到**

下列情況可能會阻止接收電子郵件,即使電子郵件 已傳送至印表機也無法接收。

- ❏ **寄件者未登錄至** [**核准寄件者清單**]**導致電子郵 件遭拒絕:** 電子郵件寄件者的電子郵件位址沒有在 核准寄 件者清單中。將寄件者的電子郵件位址登錄至 核准寄件者清單,然後重新傳送電子郵件。 有關 核准寄件者清單的詳細資訊,請參考 [第](#page-19-0) 20頁 "啓用及編輯 [核准寄件者清單"](#page-19-0) 。 若您在 使用者頁面上啓用 電子郵件通知,伺服 器會在發生此錯誤時通知電子郵件寄件者。
- ❏ **輸入了不是印表機的電子郵件位址:** 僅限輸入印表機的電子郵件位址。請勿在副本 或密件副本欄位中輸入位址。
- ❏ **位址太多:** 您最多可輸入 100 個位址。
- ❏ **電子郵件目的位址錯誤:** 在收件者、副本或密件副本欄位中輸入超過 100 個位址。 若您在 使用者頁面上啓用 電子郵件通知, 伺服 器會在發生此錯誤時通知電子郵件寄件者。
- ❏ **電子郵件太大:** 電子郵件與附件的合計大小超過最大限制。 電子郵件與附件的大小上限為 20 MB。 若您在 使用者頁面上啓用 電子郵件通知,伺服 器會在發生此錯誤時通知電子郵件寄件者。
- ❏ **附件太多:** 附加至電子郵件的檔案數量超過最大限制。附 件數量上限為 10。 若您在 使用者頁面上啓用 電子郵件通知,伺服 器會在發生此錯誤時通知電子郵件寄件者。
- ❏ **處理中的列印工作太多:** 印表機列印佇列的處理中電子郵件數量超過最 大限制。處理中電子郵件的數量上限為 100。 列印處理中的電子郵件或將其刪除,可挪出更 多空間。 若您在 使用者頁面上啓用 雷子郵件通知, 伺服 器會在發生此錯誤時通知電子郵件寄件者。
- ❏ **印表機擁有者已暫停** [Email Print] **服務:** 印表機擁有者已暫停印表機的 Email Print 服務。 若您在 使用者頁面上啓用 電子郵件通知, 伺服 器會在發生此錯誤時通知電子郵件寄件者。
- ❏ [Email Print] **服務因系統維護而暫停:** Email Print 服務在伺服器維護期間暫停使用。 請稍候片刻,然後重新嘗試傳送電子郵件。

<span id="page-36-0"></span>❏ [Epson Connect] **服務的使用者帳戶登錄未完 成:** 若您使用 Web Config 登錄帳戶,您可能在登錄 完成前關閉瀏覽器。請從 Epson Connect 服務 刪除印表機,然後重新登錄。 **電子郵件內文或附件無法列印**

下列情況可能會阻止列印電子郵件,即使電子郵件 已接收也無法列印。

- ❏ **電子郵件附件為不支援的檔案:** 電子郵件附件包含不支援的檔案。將不支援的 檔案轉換成 PDF 格式,可能無法進行列印。 ◆請參考 第5頁["相容檔案類型"](#page-4-0) 。
- ❏ **沒有內容可以列印:** 傳送的電子郵件中沒有可以列印的內容。請檢 查下列項目,然後重新傳送電子郵件。 - 電子郵件內文或附件含有可以列印的內容。 - 若是停用 列印電子郵件內文,電子郵件附件 要含有可以列印的內容。 - 若對單一來源印表機設定 相片紙列印,附件 檔案中要含有相片。
- ❏ **列印工作因為超過儲存時間而被刪除:** 當超過處理中檔案的最長儲存時間時,便會刪 除列印工作。最長處理中時間為 72 小時。 若您在 使用者頁面上啓用 電子郵件通知, 伺服 器會在發生此錯誤時通知印表機擁有者。
- ❏ **列印工作已刪除:** 列印工作被印表機擁有者從 列印記錄刪除。
- ❏ **列印工作已取消:** 已從印表機的控制面板取消列印。
- ❏ **印表機尚未準備好可以列印:** 檢查印表機的狀態,並清除任何問題。 - 印表機關閉電源
	- 缺紙
	- 墨水即將用盡
	- 發生夾紙
	- 印表機無法連上網路

如需印表機操作的詳細資訊,請參考印表機的 說明文件。

#### **列印啟動緩慢或列印未完成退出紙張**

檢查印表機連線的網際網路環境。 建議您使用下列印表機網際網路連線。 - 最低下載速度:512 Kbps 以上 - 建議下載速度:1 Mbps 以上

### **印表機設定問題**

您可從控制面板、網路狀態表、網路連線表等檢查 印表機的狀態。

如需印表機操作的詳細資訊,請參考印表機的說明 文件。

## Scan to Cloud

#### **無法掃描**

❏ [**目的地清單**]**未設定:** 在開始使用 Scan to Cloud 服務前, 您必須在 Epson Connect 使用者頁面上建立 目的地清單。

當您使用 Scan to Cloud 傳送資料時,會從 Epson Connect 伺服器顯示 目的地清單。

如需登錄 目的地清單的詳細資訊,請參考第[22](#page-21-0) 頁 "建立 [目的地清單"](#page-21-0) 。

❏ **印表機無法連上網際網路:** 檢查印表機是否連上能連接到網際網路的網路。

若網路無法連上網際網路,則您無法使用 Scan to Cloud。

### **列印出錯誤電子郵件**

來自 Scan to Cloud 目的地位址的錯誤電子郵件可能 列印為 Email Print 工作。請確定該目的地的服務能 直接接收電子郵件。

### Scan to Cloud **選單未顯示**

檢查印表機是否支援 Scan to Cloud 服務。

您可從 Epson 的網站查看各項服務支援的印表機。

如果印表機支援此功能卻仍未顯示選單,則須更新 印表機韌體。按下或輕按 Web Config 中的 [**韌體更 新**],然後依照螢幕上的操作說明檢查並更新韌體。

## Epson iPrint (3.x)

#### **無法在本機網路找到印表機**

❏ **印表機或無線路由器關閉:** 確定印表機及無線路由器已開啟並連上網路。

- <span id="page-37-0"></span>❏ **網路未連線:** 確認含有 Epson iPrint 的裝置是否連上網路。
- ❏ **裝置與印表機不在相同網路上:** 確認裝置連上的無線區域網路 (SSID) 與印表機 的網路相同。Epson iPrint 會搜尋在相同網路上 的印表機。若無線路由器 (無線基地台) 支援多 個網路 (SSID), 印表機可能連上其他網路 (SSID)。

### **網際網路上找不到印表機**

- ❏ **含有** [Epson iPrint] **的裝置無法連上網際網路:** 確認含有 Epson iPrint 的裝置是否連上網際網 路,否則無法使用遠端列印。
- ❏ **印表機未登錄至** [Remote Print] **功能** 在透過網際網路使用 Epson iPrint 前,請先登錄 您要使用的印表機。如需登錄印表機的詳細資 訊,請參考 第25頁 "在 [Epson iPrint](#page-24-0) 中啟用 [Remote Print](#page-24-0)" ∘

### **無法透過網際網路使用遠端列印**

❏ 在使用此功能前,您必須在 使用者頁面上啟用 Remote Print。關於設定方式的詳細資訊,請參 考 第25頁 ["透過網際網路使用](#page-24-0) Epson iPrint [\(Remote Print\)](#page-24-0)" 。

## **無法列印** Office **格式檔案**

若為 Android,當從本機網路直接列印時,您無法 列印 Office 格式檔案。請嘗試將檔案轉換成 PDF 格 式或透過網際網路列印。

關於支援格式的詳細資訊,請參考第7頁"[Epson](#page-6-0) iPrint  $(3.x)^"$  。

## **列印或掃描速度過慢**

使用 Epson iPrint 列印或掃描時,若有其他應用程 式正在執行或裝置進入省電模式,列印或掃描可能 停止或變慢。當 Epson iPrint 可以重新正常使用時, 列印或掃描便會恢復作業。

### **無法變更及儲存掃描的檔案名稱**

若檔案名稱包含禁止的符號或字元 (如 /、:、\*、?、 <、>、|),則螢幕會返回您按下[**儲存**]時的前一個畫 面。請輸入不含符號的檔案名稱。

### Remote Print

#### **無法使用遠端列印**

❏ **印表機或無線路由器關閉:** 確認印表機與無線路由器已開啓並連上網路, 且網路能正常使用。此外,請確認使用 Remote Print 的電腦所連上的網路能正常使用。

#### **無法安裝驅動程式**

❏ **電腦的作業系統不支援此驅動程式。** Epson Remote Driver僅適用於 Windows。

以下為支援的作業系統。

Windows 7、Vista、XP

### **列印啟動緩慢或列印未完成退出紙張**

檢查印表機連線的網際網路環境。

- 建議您使用下列印表機網際網路連線。
- 最低下載速度: 512 Kbps 以上
- 建議下載速度:1 Mbps 以上

## **其他公司網路服務**

## Google Cloud Print

如需支援功能與 Google Cloud Print 功能的詳細資 訊,請參考說明頁面。

 $\rightarrow$  http://www.google.com/support/cloudprint/

如需支援印表機的詳細資訊,請參考 Epson 的網 站。

### **無法登錄印表機或列印**

Google Cloud Print 服務可能已經更新。在此情況 下,您必須更新印表機的韌體。

從 Web Config 選取 [**韌體更新**],然後確認印表機使 用最新的韌體版本。

### <span id="page-38-0"></span>**清單中沒有出現印表機**

- ❏ **印表機未登錄。** 您必須先將印表機登錄到 Google Cloud Print 服 務。如需登錄印表機的詳細資訊,請參考 第[17](#page-16-0) 頁 "將印表機登錄至 [Google Cloud Print](#page-16-0)" 。
- ❏ **印表機未共用。** 若要從未用於登錄印表機的帳戶進行列印,您 必須共用印表機。請確認帳戶已在印表機共用 中登錄,或聯絡印表機的擁有者。

如需共用印表機的詳細資訊,請參考第[29](#page-28-0)頁 ["共用印表機及查看列印工作"](#page-28-0) 。

#### **無法列印**

- ❏ **印表機或無線路由器關閉:** 確認印表機與無線路由器已開啓並連上網路, 且網路能正常使用。
- ❏ **印表機上已關閉服務,或印表機未連線至服務。** 請檢查印表機的 Google Cloud Print 連線狀態。 您可在網路狀態表或網路連線表上檢查連線狀 態。

如需網路狀態表或網路連線表的詳細資訊,請 參考印表機提供的說明文件。

❏ **應用程式不適用於此服務:** 您只能從 Google Cloud Print 支援的應用程式進 行列印。

當使用智慧型裝置時,您無法從智慧型裝置專 用的應用程式進行列印,即使 Gmail 或 Google Docs 支援該應用程式。嘗試透過網路瀏覽器開 啓 Gmail 或 Google Docs,然後使用網頁上的選 單進行列印。

### AirPrint

#### **找不到印表機**

- ❏ **印表機不適用於此功能:** 從 Epson 網站上確認印表機支援 AirPrint。
- ❏ **網路無法使用:** 確認印表機與無線路由器已開啓並連上網路, 且網路能正常使用。

❏ **裝置與印表機不在相同網路上:** 確認裝置連上的無線區域網路 (SSID) 與印表機 的網路相同。Epson iPrint 會搜尋在相同網路上 的印表機。若無線路由器 (無線基地台) 支援多 個網路 (SSID), 印表機可能連上其他網路 (SSID)。

#### **無法列印**

❏ **應用程式不支援** [AirPrint]**:** 您只能從支援 AirPrint 的應用程式進行列印。

## <span id="page-39-0"></span>**附錄**

## **系統需求**

Epson Connect 服務可用於以下環境。

## **作業系統**

## **桌上型電腦**

- ❏ Windows 7、Windows Vista、Windows XP、 Windows XP x64
- ❏ Mac OS X 10.5.8 以上版本

## **智慧型手機、平板電腦**

❏ iOS:搭載 iOS 4.1 以上版本的 iPhone 或 iPod Touch, 或搭載 iOS 4.2 以上版本的 iPad

(裝置) iPhone 4(S)  $\cdot$  iPhone 3G  $\cdot$  iPhone 3GS  $\cdot$ iPod Touch 3rd Generation 以上版本、iPad

❏ Android:Android OS 2.1 以上版本

### **網路瀏覽器**

- ❏ 電腦:Internet Explorer 7 以上版本、Safari 5.0 以上版本、Firefox 13 以上版本、Google Chrome 19 以上版本
- ❏ 智慧型手機/平板電腦: iOS:iOS 5.0 以上版本的標準瀏覽器 Android 2.x: Firefox 10 以上版本 Android 3.x 以上版本:標準 Android 瀏覽器

## **網路環境**

- ❏ 印表機須連上 Wi-Fi 或有線區域網路
- ❏ 印表機須連上已連線至網際網路的 Wi-Fi/有線 區域網路路由器 (或無線基地台)
- ❏ 建議的網際網路連線。 - 最低下載速度:512 Kbps 以上 - 建議下載速度: 1 Mbps 以上

## **版權**

- ❏ Microsoft®、Windows® <sup>及</sup> Windows Vista® <sup>均</sup> 為 Microsoft Corporation 的註冊商標。
- ❏ Apple、Mac OS 及 Macintosh 均為 Apple Inc. 於 美國和其他國家註冊的商標。AirPrint 及 AirPrint 標誌為 Apple Inc. 的商標。
- ❏ Wi-Fi® <sup>為</sup> Wi-Fi Alliance 的註冊商標或商標。
- ❏ Google Cloud Print™及 Android™為 Google Inc. 的註冊商標。
- ❏ Evernote® <sup>為</sup> Evernote Corporation 在美國及其 他國家註冊的商標。

一般注意事項:本出版品內容提及之其他產品名稱 僅供識別,並皆為各關係企業所有之商標,Epson 不承擔這些商標的任何與全部權利。

Copyright 2012 Seiko Epson Corporation.All rights reserved.